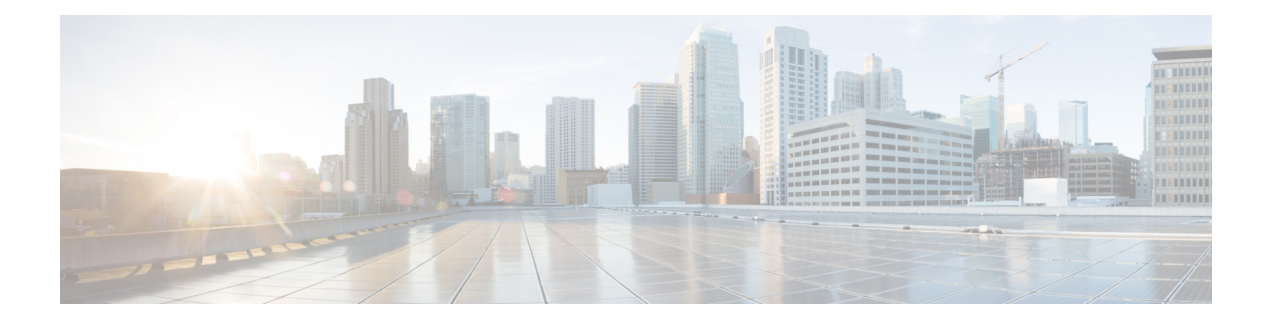

# **PKI** の証明書登録の設定

この章では、証明書登録に利用可能なさまざまな方式および参加するPKIピアの各セットアッ プ方法について説明します。証明書登録は、認証局(CA)から証明書を取得するプロセスで あり、証明書を要求するエンド ホストと CA の間で発生します。公開キー インフラストラク チャ(PKI)に参加する各ピアは、CA に登録する必要があります。

- 
- セキュリティに対する脅威は、脅威からの保護に役立つ暗号化技術と同様に絶え間なく変化し ています。最新のシスコの暗号化に関する推奨事項については、『Next GenerationEncryption』 (NGE)ホワイト ペーパーを参照してください。 (注)
	- PKI 証明書登録の前提条件 (1 ページ)
	- PKI の証明書登録に関する情報 (2 ページ)
	- PKI の証明書登録を設定する方法 (7 ページ)
	- PKI 証明書登録要求の設定例 (34 ページ)
	- その他の参考資料 (42 ページ)
	- Cisco TrustSec の概要の機能情報 (44 ページ)

# **PKI** 証明書登録の前提条件

証明書登録用にピアを設定する前に、次のものを準備、あるいは次の作業を実行することが必 要です。

- 登録用に生成された Rivest、Shamir、Adelman(RSA)キー ペアおよび登録する PKI。
- 認証された CA。
- 「Cisco IOS PKI Overview: Understanding and Planning a PKI」の内容を理解していること。
- 自動登録と証明書ロールオーバーなどのPKIサービスが正しく動作するように、デバイス の NTP を有効にします。

Cisco IOS Release 12.3(7)T では、「**crypto ca**」で始まるすべてのコマンドが、「**crypto pki**」か ら始まるように変更されました。ルータは引き続き **crypto ca** コマンドを受信しますが、出力 はすべて **crypto pki** と表示されます。 (注)

# **PKI** の証明書登録に関する情報

# **CA** とは

CA は他の通信相手が使用できるデジタル証明書を発行するエンティティです。これが、信頼 できる第三者の例です。CA は多くの PKI スキームの特性です。

CA は証明書要求を管理し、参加ネットワーク装置に証明書を発行します。これらのサービス では、身元情報を検証してデジタル証明書を作成するために、参加装置のキーを一元的に管理 します。PKI の動作を開始する前に、CA は独自の公開キー ペアを生成し、自己署名 CA 証明 書を作成します。その後、CA は、証明書要求に署名し、PKI に対してピア登録を開始できま す。

Cisco IOS 証明書サーバまたはサードパーティの CA ベンダーが指定する CA を使用できます。

## 複数の **CA** のためのフレームワーク

PKI は、複数の CA をサポートするために階層型フレームワーク内に設定できます。階層の最 上位にはルート CA があり、自己署名証明書を保持しています。階層全体の信頼性は、ルート CA の RSA キー ペアから導出されます。階層構造内の下位 CA は、ルート CA または別の下位 CA に登録できます。CA の複数の階層が、ルート CA または別の下位 CA で設定されます。階 層型 PKI 内では、登録されているすべてのピアが信頼できるルート CA 証明書または共通の下 位 CA を共有している場合、証明書を相互に検証できます。

#### 複数 **CA** を使用する場合

複数 CA を使用することにより、柔軟性および信頼性が向上します。たとえば、ルート CA を 本社オフィスに配置し、下位 CA をブランチ オフィスに配置できます。また、CA ごとに異な る許可ポリシーを実行できるため、階層構造内の、ある CA では各証明書要求を手動で許可す る必要があるように、別の CA では証明書要求を自動的に許可するように設定できます。

少なくとも 2 階層の CA が推奨されるシナリオは、次のとおりです。

• 多数の証明書が失効し、再発行される大規模かつ非常にアクティブなネットワーク。複数 の階層を使用することにより、CA は証明書失効リスト(CRL)のサイズを制御しやすく なります。

• 下位の CA 証明書を発行する場合を除いて、オンラインの登録プロトコルが使用されてい るときは、ルート CA をオフラインにしておくことができます。このシナリオでは、ルー ト CA のセキュリティが向上します。

# **CA** の認証

装置に自身の証明書が発行されて証明書登録が発生する前に、CA の証明書が認証される必要 があります。CA の認証は通常、ルータで PKI サポートを初期設定するときにだけ実行されま す。CA を認証するには、**crypto pki authenticate** コマンドを発行します。これにより、CA の 公開キーが組み込まれた CA の自己署名証明書が取得されて CA がルータに対して認証されま す。

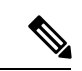

PKIは、有効期限が2099年を超えている証明書をサポートしていません。そのため、値が2099 よりも小さい有効期限を選択することをお勧めします。 (注)

### **fingerprint** コマンドによる認証

Cisco IOS リリース 12.3(12) 以降では、**fingerprint** コマンドを発行して、認証時に CA 証明書の フィンガープリントと照合するフィンガープリントを事前入力できます。

フィンガープリントがトラストポイントにあらかじめ入力されていない場合や、認証要求がイ ンタラクティブでない場合は、CA 証明書の認証時に表示されるフィンガープリントを検証す る必要があります。認証要求がインタラクティブでない場合、事前入力フィンガープリントが ないと、証明書は拒否されます。

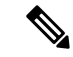

認証要求がコマンドラインインターフェイス(CLI)を使用して行われる場合、その要求はイ ンタラクティブな要求です。認証要求が HTTP または別の管理ツールを使用して行われる場 合、その要求はインタラクティブでない要求です。 (注)

# サポートされる証明書の登録方式

Cisco IOSソフトウェアは、CAから証明書を取得するために次の方式をサポートしています。

• Simple Certificate Enrollment Protocol (SCEP) : HTTP を使用して CA または登録局 (RA) と通信する、シスコが開発した登録プロトコル。SCEP は、要求および証明書の送受信用 に最も一般的に使用される方式です。

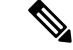

- 自動証明書およびキー ロールオーバー機能を活用するには、ロールオーバーをサポートする CA を実行する必要があります。また、クライアント登録方式として SCEP を使用する必要が あります。Cisco IOS CA を実行する場合は、ロールオーバーをサポートするために Cisco IOS Release 12.4(2)T 以降のリリースを実行する必要があります。 (注)
	- PKCS12:ルータは、外部のサーバから証明書を PKCS12 形式でインポートします。
	- IOS ファイル システム(IFS):ルータは、Cisco IOS ソフトウェアでサポートされるファ イル システム(TFTP、FTP、フラッシュ、および NVRAM など)を使用して証明書要求 を送信し、発行された証明書を受信します。ユーザの CA が SCEP をサポートしない場 合、IFS 証明書登録をイネーブルにできます。

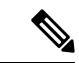

- Cisco IOS Release 12.3(4)T 以前のリリースでは、IFS 内で TFTP ファイル システムだけがサポー トされます。 (注)
	- 手動でのカットアンドペースト:ルータはコンソール端末に証明書要求を表示し、ユーザ はコンソール端末で発行された証明書を入力できます。ルータと CA の間にネットワーク 接続がない場合、ユーザは証明書要求および証明書を手動でカットアンドペーストできま す。
	- 登録プロファイル:登録プロファイルは、主に EST または端末ベースの登録に使用され ます。CA サーバーが SCEP をサポートしていない場合、推奨される登録手法は EST ベー スの登録または端末ベースの登録です。
	- トラストポイントの自己署名証明書登録:セキュア HTTP(HTTPS)サーバは、セキュア ソケットレイヤ(SSL)ハンドシェイク時に使用される自己署名証明書を生成し、HTTPS サーバとクライアントの間にセキュアな接続を確立します。自己署名証明書は、ルータの スタートアップコンフィギュレーション (NVRAM) に保存されます。保存された自己署 名証明書は、将来のSSLハンドシェイクに使用できます。これにより、ルータがリロード される度に、証明書を受け入れるために必要だったユーザによる介入が不要になります。

(注)

自動登録および自動再登録を活用するには、登録方式として、TFTP または手動でのカットア ンドペースト登録を使用しないでください。TFTP およびカットアンドペーストによる手動で の登録方式は手動の登録プロセスでは、ユーザによる入力が必要です。

### **PKI** の証明書登録のための **Cisco IOS Suite-B** サポート

Suite B の要件は、IKE および IPSec で使用するための暗号化アルゴリズムの 4 つのユーザ イン ターフェイス スイートで構成され、RFC 4869 に記述されています。各スイートは、暗号化ア ルゴリズム、デジタル署名アルゴリズム、キー合意アルゴリズム、ハッシュまたはメッセージ ダイジェスト アルゴリズムで構成されています。

Suite-B によって、PKI の証明書登録に次のサポートが追加されます。

- X.509 証明書内の署名操作で、楕円曲線デジタル署名アルゴリズム (ECDSA) (256 ビッ トおよび 384 ビットの曲線)が使用されます。
- ECDSA の署名を使用した X.509 証明書の確認で PKI がサポートされます。
- ECDSAの署名を使用した証明書要求の生成、および発行された証明書のIOSへのインポー トで、PKI がサポートされます。

Cisco IOS での Suite-B サポートに関する詳細については、『Configuring Security for VPNs with IPsec』フィーチャ モジュールを参照してください。

# 登録局

Cisco IOS 証明書サーバは、RA モードで実行できるように設定できます。RA は、CA から認 証および認可責任をオフロードします。RA が SCEP または手動での登録要求を受信すると、 管理者はローカルポリシーごとに要求を拒否または許可できます。要求が許可された場合、そ の要求は発行元 CA に転送されます。また、自動的に証明書を生成して、証明書を RA に返す ように CA を設定できます。クライアントは、許可された証明書を RA から後で取得できま す。

## 自動証明書登録

証明書自動登録を使用すると、CA クライアントは、CA サーバから証明書を自動的に要求で きます。この自動ルータ要求では、登録要求が CA サーバに送信された時点で、オペレータに よる介入が不要になります。自動登録は、設定済みの、有効なクライアント証明書を持ってい ないトラストポイント CA の起動時に実行されます。証明書が失効すると、新しい証明書が自 動的に要求されます。

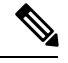

(注)

自動登録が設定されると、クライアントは自動的にクライアント証明書を要求します。CAサー バは、独自の許可チェックを実行します。このチェックに証明書を自動的に発行するポリシー が含まれている場合は、すべてのクライアントが自動的に証明書を受信しますが、これはそれ ほど安全ではありません。そのため、自動証明書登録を追加の認証および許可メカニズム(既 存の証明書およびワンタイム パスワードを活用した Secure Device Provisioning (SDP) など) と組み合わせる必要があります。

#### 自動クライアント証明書およびキー ロールオーバー

デフォルトでは、自動証明書登録機能により、クライアントの現在の証明書が失効する前に、 CS から新しいクライアント証明書とキーが要求されます。証明書およびキー ロールオーバー により、新しいキーおよび証明書、ロールオーバー、証明書が利用可能になるまで、現在の キーおよび証明書を保持して証明書が失効する前に証明書更新ロールオーバー要求を行うこと ができます。指定された時間が経過すると、ロールオーバー証明書およびキーがアクティブに なります。失効した証明書およびキーは、ロールオーバー時にただちに削除され、証明書チェー ンおよび CRL から削除されます。

自動ロールオーバーのセットアップは2段階で行われます。まず CA クライアントが自動的に 登録され、クライアントの CA が自動的に登録される必要があります。さらに **auto-rollover** コ マンドがイネーブルになる必要があります。CA サーバを自動証明書ロールオーバー用に設定 する場合の詳細については、『*Public Key Infrastructure Configuration Guide*』の「Configuring and Managing a Cisco IOS Certificate Server for PKI Deployment」の章にある「Automatic CA Certificate and Key Rollover」の項を参照してください。

任意の renewal percentage パラメータを **auto-enroll** コマンドと一緒に使用すると、証明書の指 定されたパーセンテージの有効期間が経過したときに、新しい証明書を要求できます。たとえ ば、更新パーセンテージが 90 に設定され、証明書の有効期間が 1 年の場合は、古い証明書が 失効する36.5日前に新しい証明書が要求されます。自動ロールオーバーが発生するには、更新 パーセンテージが100未満である必要があります。指定するパーセント値は、10以上でなくて はなりません。CA 証明書の失効が差し迫っているため、有効設定期間よりも短い期間のクラ イアント証明書を発行する場合、その期間の残り日数に対してロールオーバー証明書が発行さ れます。最低でも、設定されている有効期間の 10 % と、ロールオーバーが機能するのに十分 な時間(絶対最小値:3 分)を見込んでおく必要があります。

# $\boldsymbol{\mathcal{Q}}$

CA 自動登録がイネーブルになっておらず、現在のクライアント証明書の有効期間が、対応す る CA 証明書の有効期間と同じか、それよりも長い場合は、**crypto pki enroll** コマンドを使用 して既存のクライアント上で手動でロールオーバーを開始できます。クライアントはロール オーバー プロセスを開始しますが、このプロセスは、サーバが自動ロールオーバーに設定さ れ、利用可能なロールオーバー サーバ証明書を保持している場合にだけ発生します。 ヒント

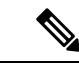

(注)

キーペアが**auto-enroll re-generate**コマンドおよびキーワードによって設定されている場合は、 キーペアも送信されます。新しいキーペアは、セキュリティ上の問題に対処するために発行す ることを推奨します。

# 証明書登録プロファイル

登録プロファイルを使用すると、証明書認証、登録および再登録の各パラメータを指定するよ う求められたときにユーザは、これらのパラメータを指定できます。これらのパラメータ値 は、プロファイルを構成する 2 つのテンプレートによって参照されます。このうち、1 つのテ ンプレートには、CA の証明書を取得するために CA サーバに送られる HTTP 要求のパラメー タ(証明書認証としても知られる)が含まれ、もう1つのテンプレートには、証明書を登録す るために CA に送られる HTTP 要求のパラメータが含まれます。

2つのテンプレートを設定すると、ユーザーは、証明書の認証と登録用に異なるURLまたは方 法を指定できます。たとえば、認証(CA の証明書の取得)を TFTP によって(**authentication** url コマンドを使用して)実行できる一方で、(enrollment terminal コマンドを使用して)登 録を手動で実行できます。

Cisco IOS Release 12.3(11)T 以前のリリースでは、証明書要求は PKCS10 形式でしか送信できま せんでしたが、現在では、プロファイルにパラメータが追加されたことにより、証明書更新要 求用に PKCS7 形式を指定できるようになりました。

1 つの登録プロファイルには、タスクごとに最大 3 つのセクション(証明書の認証、登録およ び再登録)を指定できます。 (注)

# **PKI** の証明書登録を設定する方法

ここでは、次の登録の任意手順について説明します。登録または自動登録を設定する(最初の 作業)場合は、手動での証明書登録を設定できません。また、TFTP またはカットアンドペー ストによる手動での証明書登録を設定した場合、自動登録、自動再登録、登録プロファイルは 設定できず、自動 CA 証明書ロールオーバー機能も利用できません。

## 証明書登録または自動登録の設定

PKI に参加しているクライアントの証明書登録を設定するには、次の作業を実行します。

#### 始める前に

自動証明書登録要求を設定する前に、必要な登録情報がすべて設定されていることを確認する 必要があります。

#### 自動クライアント証明書およびキーロールオーバーをイネーブルにするための前提条件

自動登録を使用するときには、証明書ロールオーバーのCAクライアントサポートが自動的に イネーブルになります。自動 CA 証明書ロールオーバーを正常に実行するには、次の前提条件 が適用されます。

- ネットワーク装置はシャドウ PKI をサポートしている必要があります。
- クライアントはCisco IOSRelease 12.4(2)T以降のリリースを実行している必要があります。
- クライアントの CS は自動ロールオーバーをサポートする必要があります。CA サーバの 自動ロールオーバー設定コンフィギュレーションに関する詳細については、『*Public Key Infrastructure Configuration Guide*』の「Configuring and Managing a Cisco IOS Certificate Server for PKI Deployment」の章にある「Automatic CA Certificate and Key Rollover」を参照してく ださい。

#### 自動登録の初期キー生成場所を指定するための前提条件

自動登録の初期キー生成場所を指定するには、Cisco IOS Release 12.4(11)T 以降のリリースを実 行する必要があります。

自動登録の **RSA** キーペアに関する制約事項

**regenerate** コマンドまたは **regenerate** コマンドの **auto-enroll** キーワードを使用して新しいキー ペアを生成するように設定したトラストポイントは、他のトラストポイントとキーペアを共有 することはできません。各トラストポイントに独自のキーペアを付与するには、CA トラスト ポイント コンフィギュレーション モードで **rsakeypair** コマンドを使用します。再生トラスト ポイント間でのキー ペアの共有がサポートされていない場合にキー ペアを共有すると、キー と証明書が一致しなくなるため、トラストポイントの一部のサービスが失われます。

再生成オプションを使用した証明書の更新は、ゼロ (「0」) から始まるキーラベル (「Otest」 など)では機能しません。CLI を使用すると、トラストポイントでそのような名前を設定で き、ゼロから始まるホスト名を使用できますが、証明書の再生成は失敗します。

#### 自動クライアント証明書およびキーロールオーバーに関する制約事項

クライアントが自動 CA 証明書ロールオーバーを正常に実行するには、次の制約事項が適用さ れます。

- SCEP を使用してロールオーバーをサポートする必要があります。SCEP の代わりに証明 書管理プロトコルまたはメカニズム(登録プロファイル、手動での登録、または TFTP に よる登録など)を使用して、PKIに登録する装置では、SCEPで提供されているロールオー バー機能を利用できません。
- シャドウ証明書の生成後に、設定をスタートアップコンフィギュレーションに保存できな い場合、ロールオーバーは発生しません。
- キーペア名がゼロ(「0」)から始まる場合(「0test」など)、キー再生成を使用したロー ルオーバーは機能しません。トラストポイントで **rsakeypair** *name* を設定する場合は、ゼ ロから始まる名前を設定しないでください。キーペア名が設定されておらず、デフォルト のキーペアが使用されている場合は、ルータのホスト名がゼロから始まっていないことを 確認してください。その場合は、トラストポイントで別の名前を使用して"**rsakeypair***name* を明示的に設定してください。

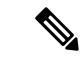

セキュリティに対する脅威は、脅威からの保護に役立つ暗号化技術と同様に絶え間なく変化し ています。最新のシスコの暗号化に関する推奨事項については、『Next GenerationEncryption』 (NGE)ホワイト ペーパーを参照してください。 (注)

#### 手順の概要

- **1. enable**
- **2. configure terminal**
- **3. crypto pki trustpoint** *name*
- **4. enrollment** [**mode** | **retry period** *minutes* | **retry count** *number*] **url** *url* [**pem**]
- **5. eckeypair** *label*
- **6. subject-name** [*x.500-name*]
- **7. vrf** *vrf-name*
- **8. ip-address** {*ip-address* | *interface* | **none**}
- **9.** serial-number [none]
- **10. auto-enroll** [*percent*] [**regenerate**]
- **11. usage** *method1* [*method2* [*method3*]]
- **12. password** *string*
- **13. rsakeypair** *key-label key-size encryption-key-size* ]]
- **14. fingerprint** *ca-fingerprint*
- **15. on** *devicename* **:**
- **16. exit**
- **17. crypto pki authenticate** *name*
- **18. exit**
- **19. copy system:running-config nvram:startup-config**
- **20. show crypto pki certificates**

#### 手順の詳細

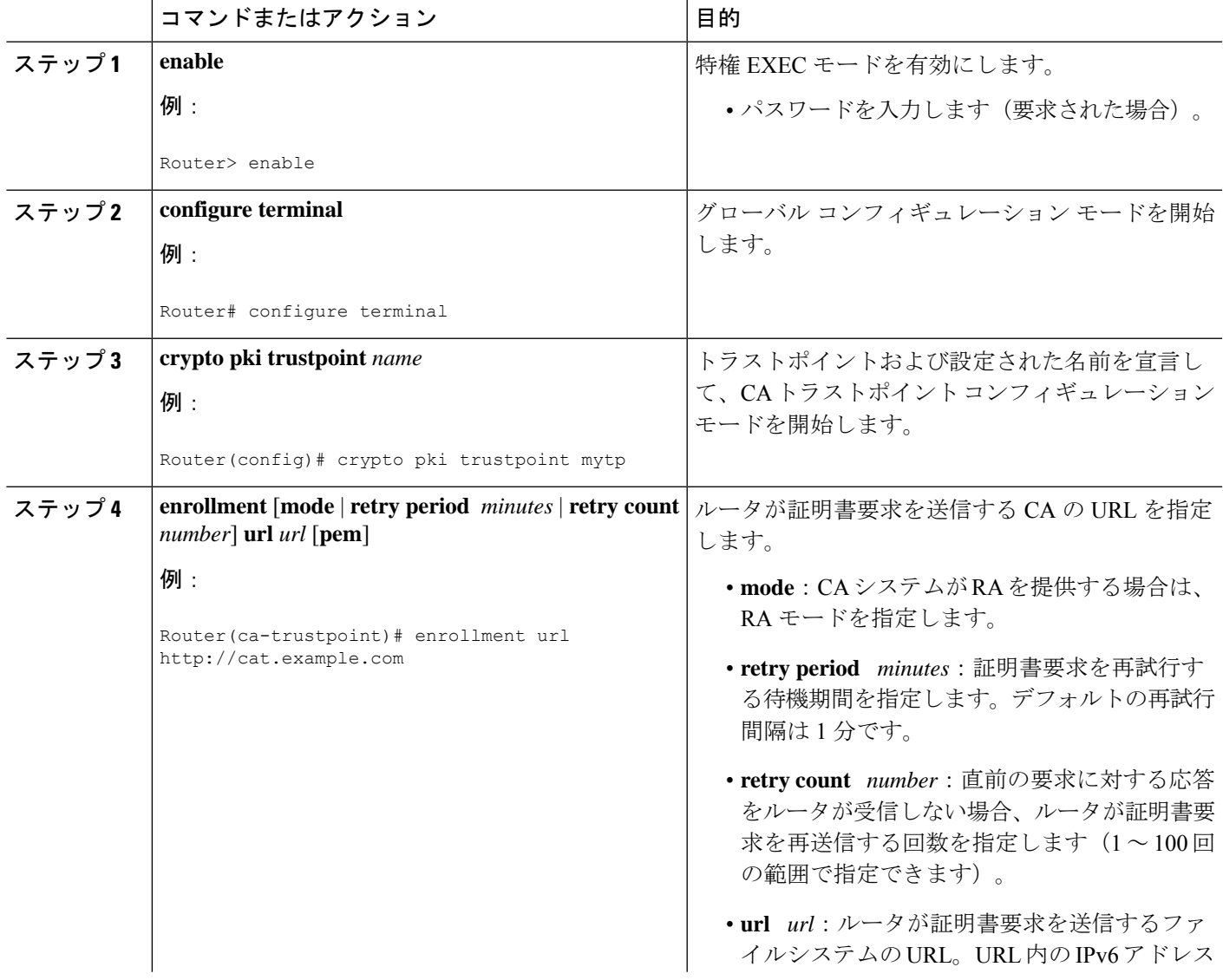

I

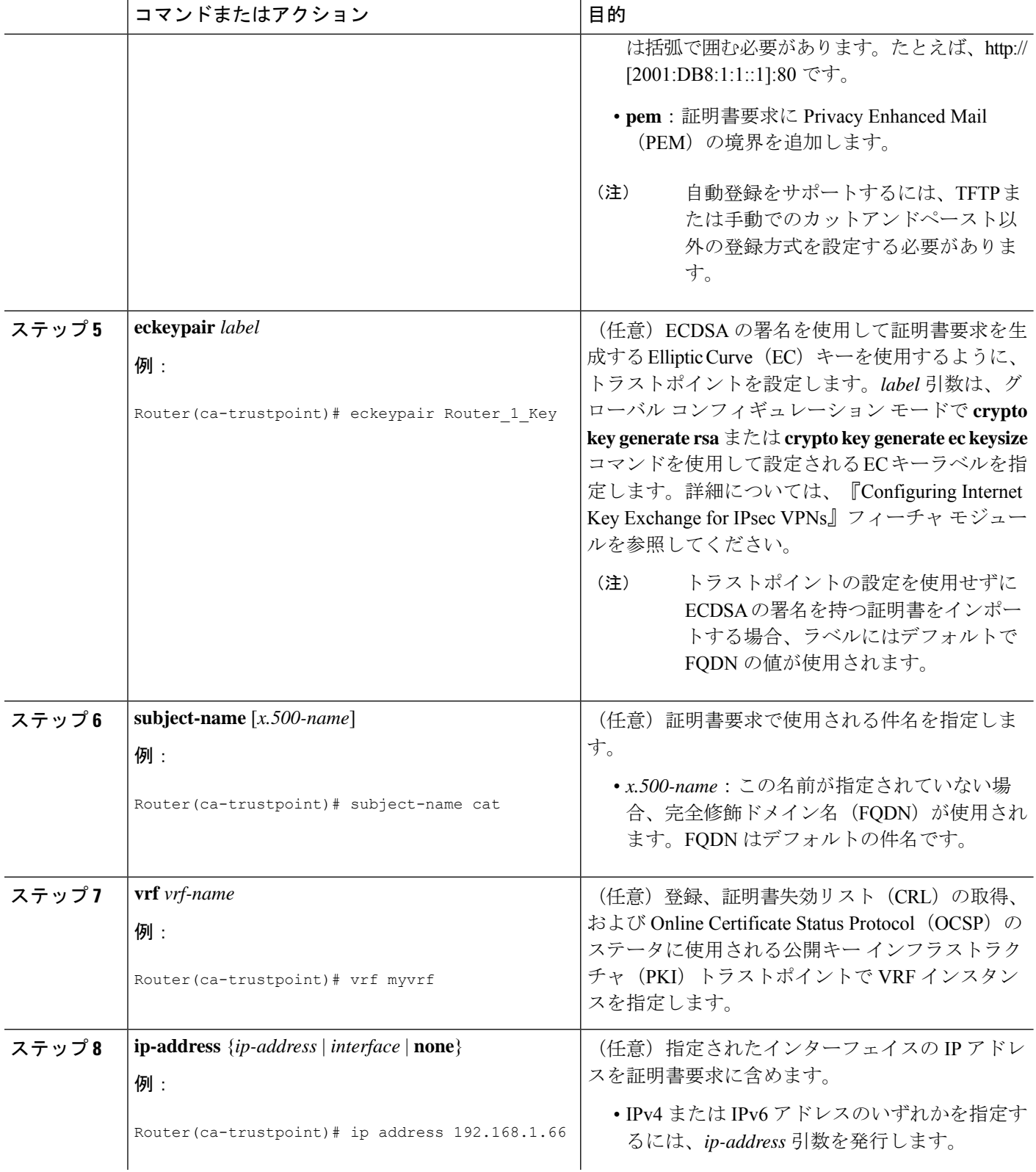

I

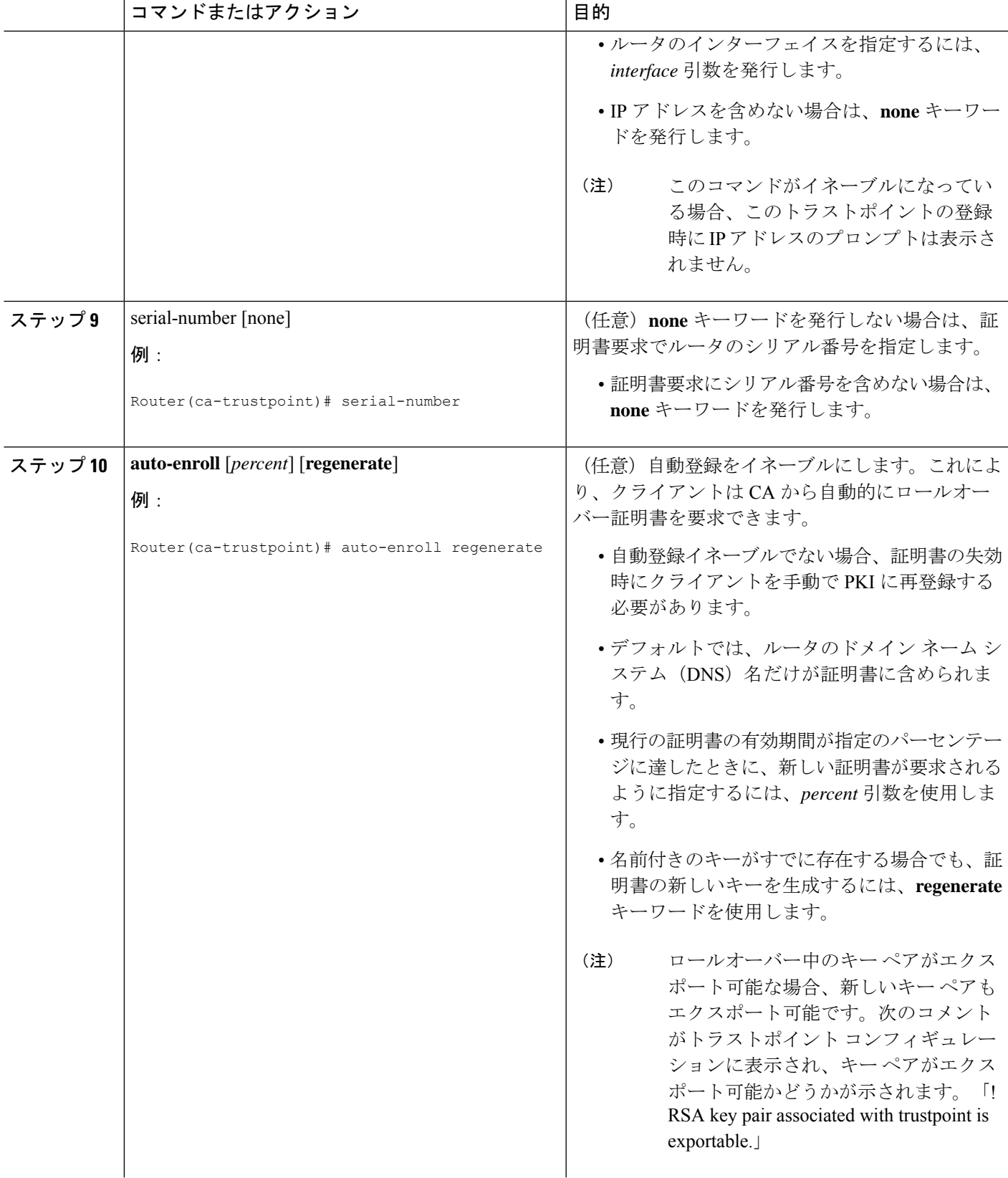

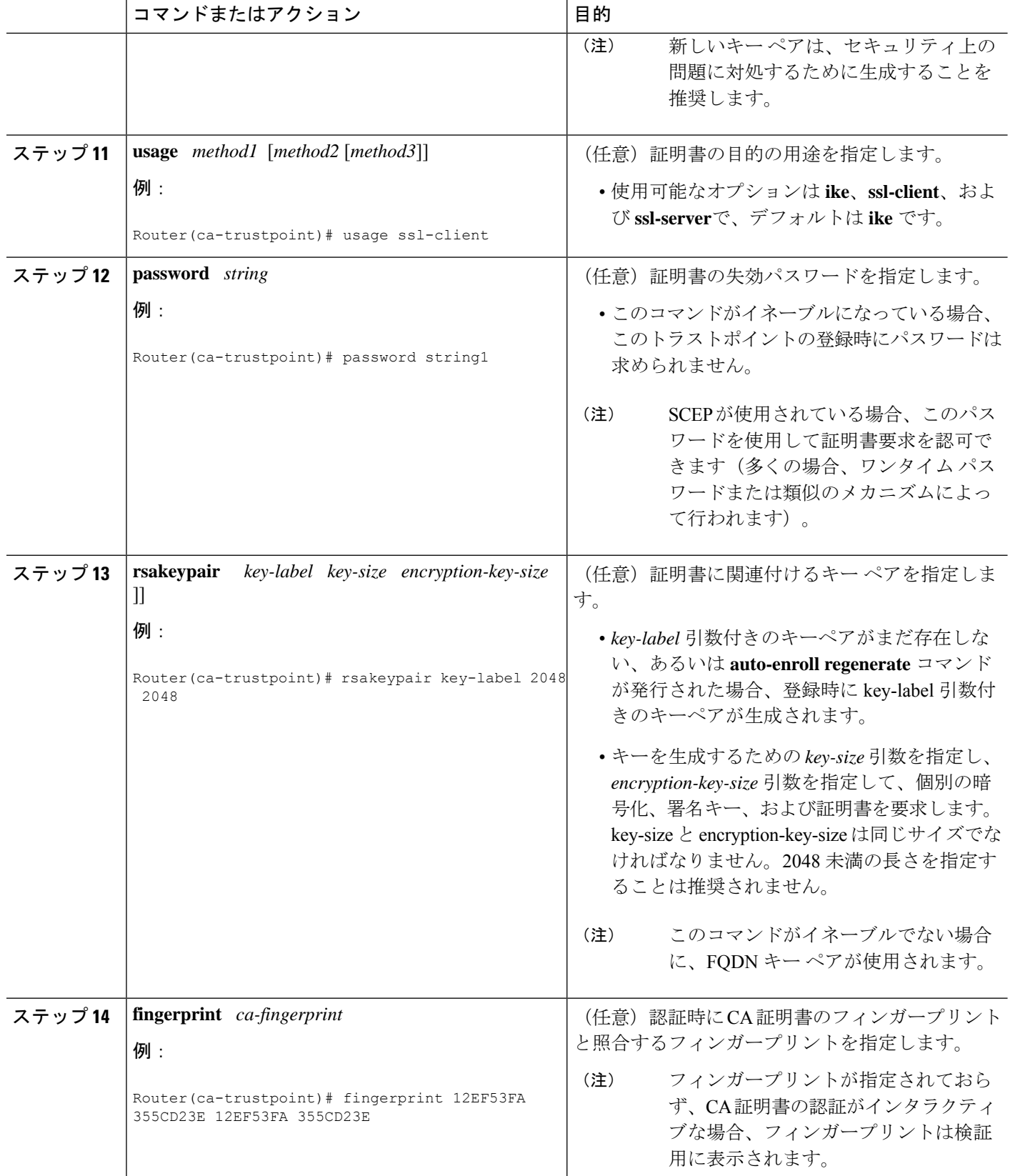

Ι

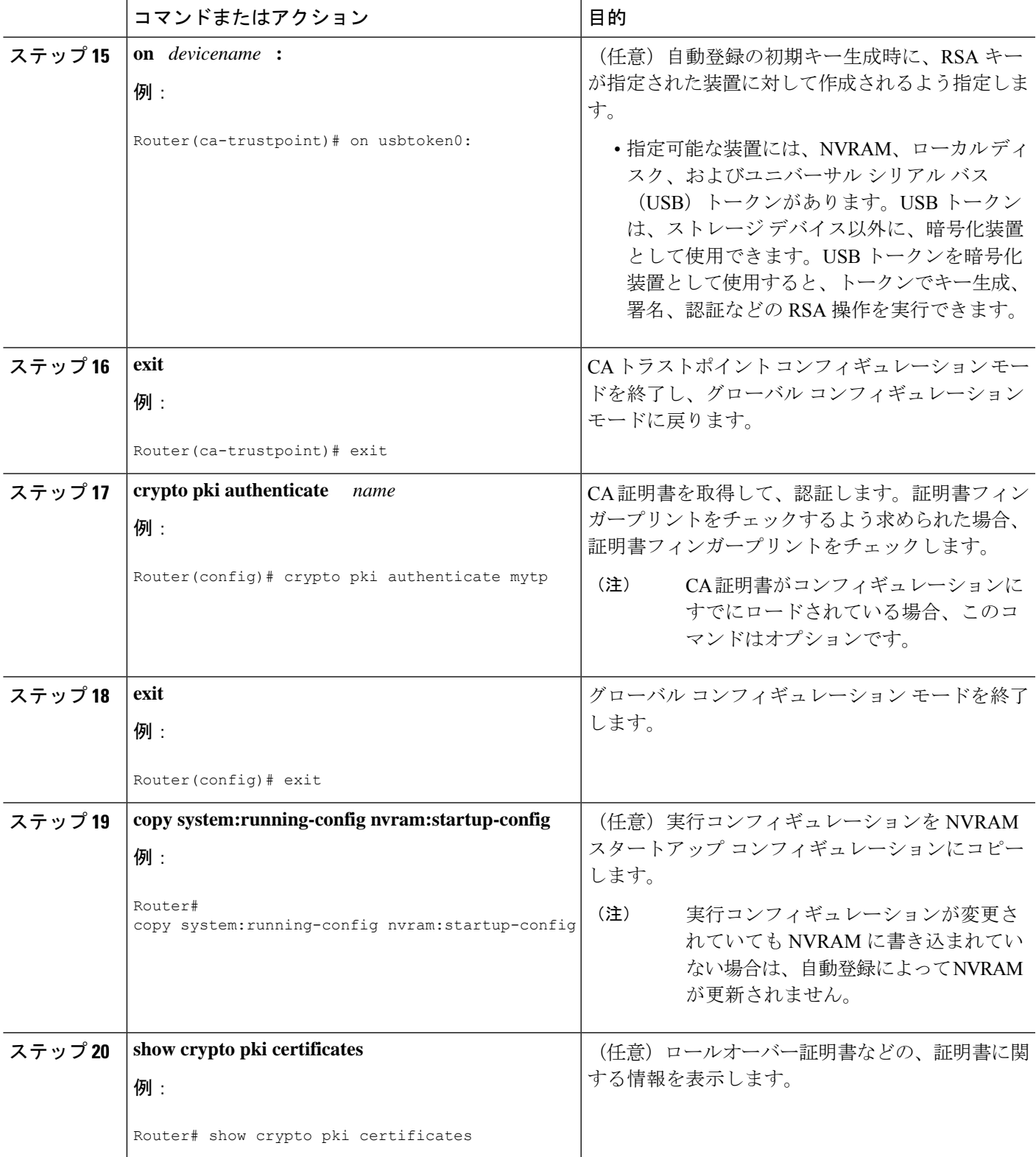

# 手動での証明書登録の設定

手動での証明書登録は、TFTP または手動でのカットアンドペースト方式によって設定できま す。これらの方式は両方とも、CAがSCEPをサポートしない場合またはルータとCA間のネッ トワーク接続が不可能な場合に使用できます。手動での証明書登録を設定するには、次のいず れかの作業を実行します。

## 証明書登録要求用の **PEM** 形式ファイル

証明書要求用の PEM 形式ファイルは、端末またはプロファイルベースの登録を使用して CA サーバから証明書を要求する場合に役立ちます。PEM 形式ファイルを使用すると、ルータで 既存の証明書を直接使用できます。

## 手動での証明書登録に関する制約事項

### **SCEP** の制約事項

SCEP が使用されている場合、URL を切り替えることは推奨しません。つまり、登録 URL が 「http://myca」である場合、CA 証明書を取得した後と証明書を登録する前で、登録 URL を変 更しないでください。ユーザは、TFTP と手動でのカットアンドペーストを切り替えることが できます。

#### キー再生に関する制約事項

**cryptokey generate**コマンドを使用して、キーを手動で再生しないでください。キーの再生は、 **regenerate** キーワードを指定して **crypto pki enroll** コマンドを発行します。

## カットアンドペーストによる証明書登録の設定

この作業は、カットアンドペーストによる証明書登録を設定するために実行します。PKIに参 加しているピアに対してカットアンドペースト方式による手動での証明書登録を設定するに は、次の作業を実行します。

#### 手順の概要

- **1. enable**
- **2. configure terminal**
- **3. crypto pki trustpoint** *name*
- **4. enrollment terminal pem**
- **5. fingerprint** *ca-fingerprint*
- **6. exit**
- **7. crypto pki authenticate** *name*
- **8.** crypto pki enroll name
- **9.** crypto pki import name certificate
- **10. exit**
- **11. show crypto pki certificates**

### 手順の詳細

 $\mathbf I$ 

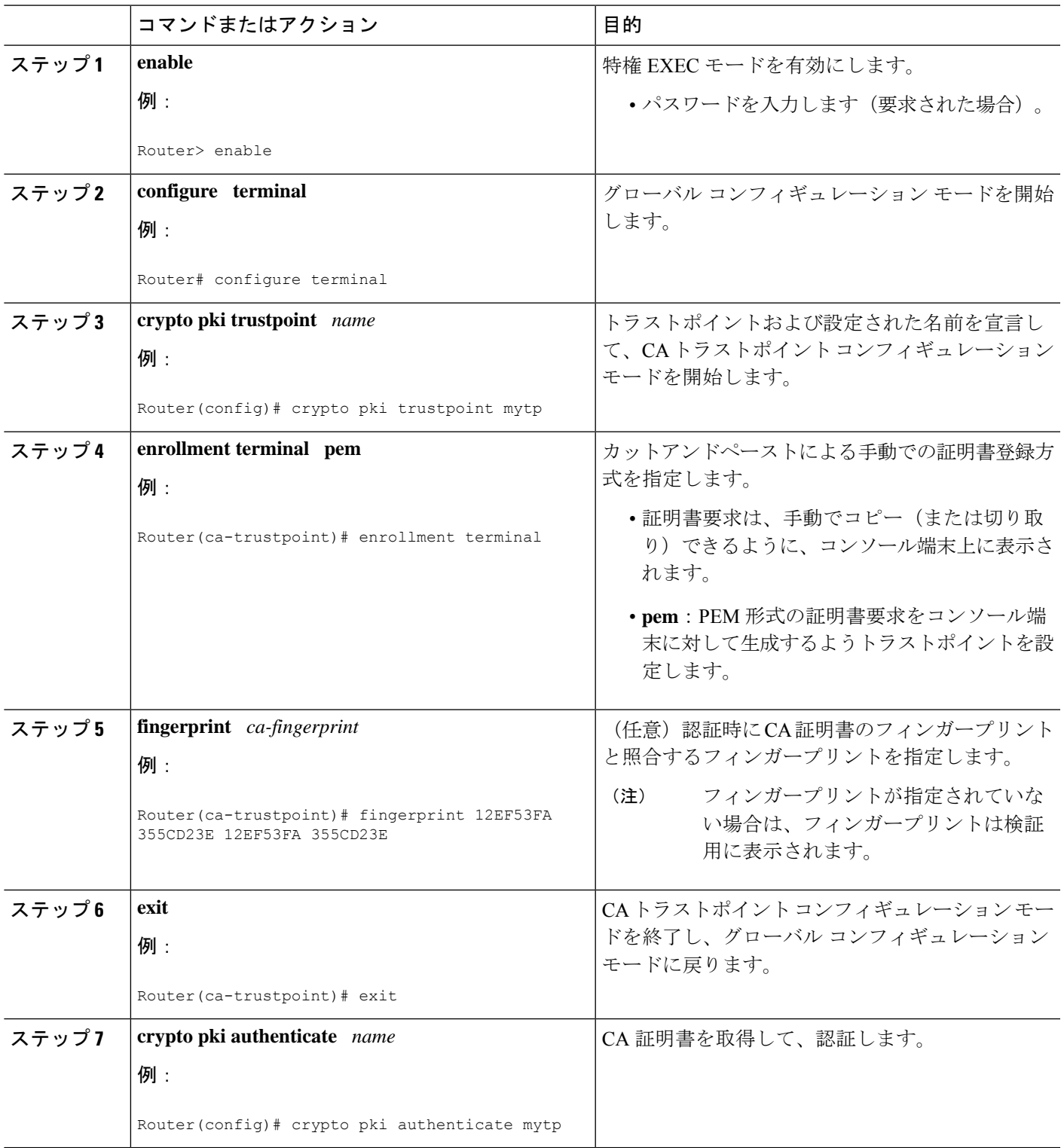

I

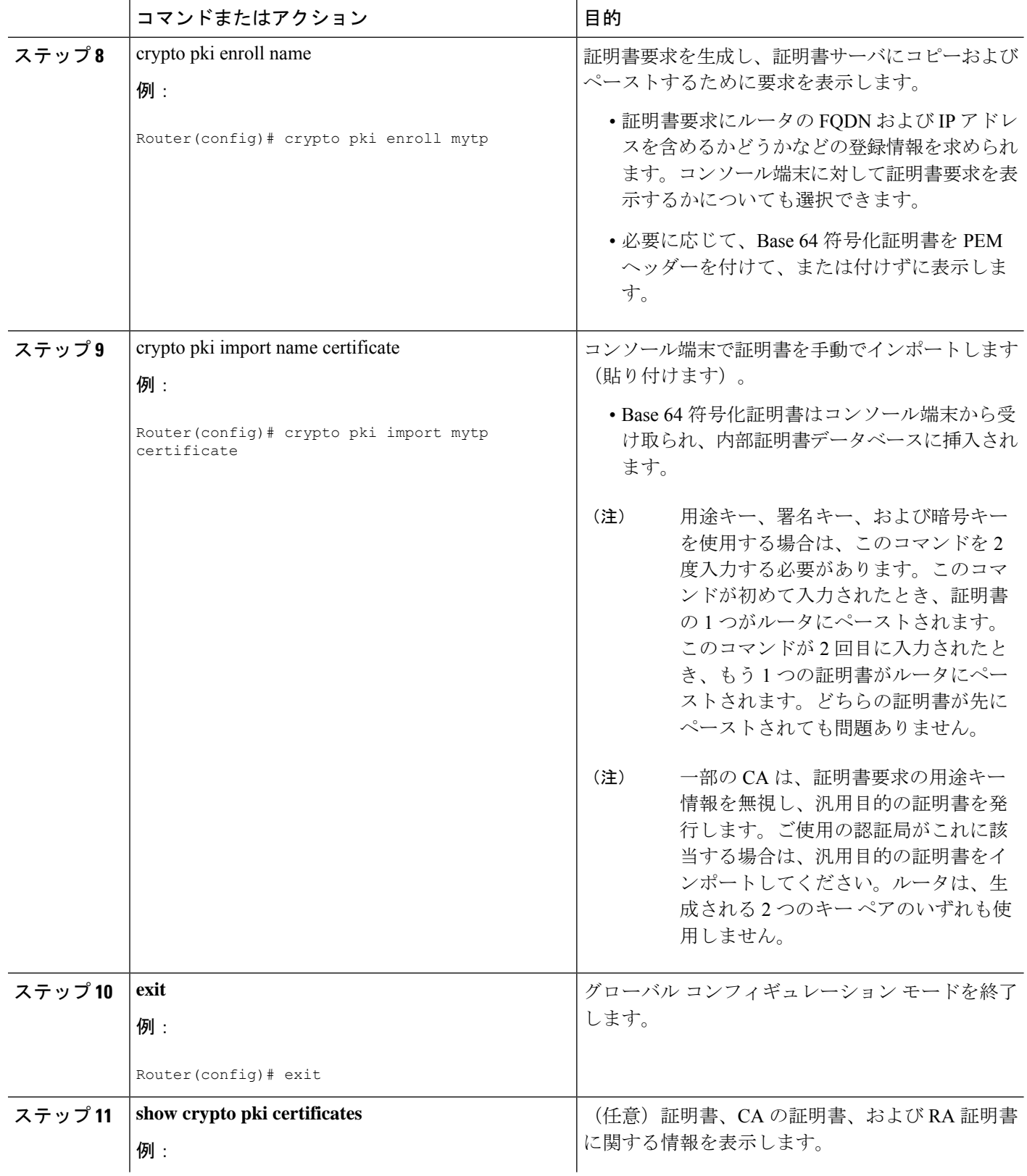

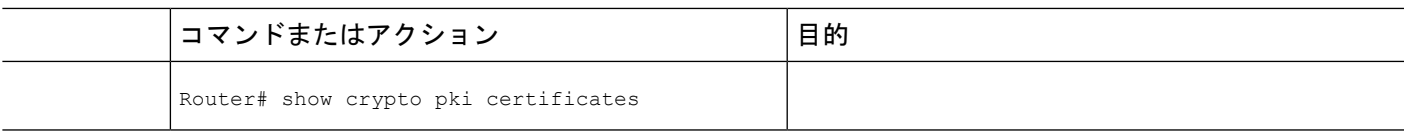

## **TFTP** による証明書登録の設定

この作業は、TFTP による証明書登録を設定するために実行します。この作業を実行すると、 TFTP サーバを使用して手動で証明書登録を設定できます。

始める前に

- TFTPによって証明書登録を設定する場合は、使用する適切なURLがわかっている必要が あります。
- **cryptopki enroll**コマンドを使用する場合、ルータにはファイルをTFTPサーバーに書き込 む機能が必要です。
- ファイル指定と共に**enrollment**コマンドを使用する場合、ファイルには、バイナリフォー マットまたは Base 64 符号化の CA 証明書が含まれている必要があります。
- ご使用の CA が証明書要求内のキーの用途情報を無視し、汎用目的の証明書だけを発行す るかどうかを知っておく必要があります。

⁄N

一部の TFTP サーバでは、サーバが書き込み可能になる前に、ファイルがサーバ上に存在して 注意 いる必要があります。ほとんどの TFTP サーバでは、ファイルを上書きできる必要がありま す。任意のルータまたは他の装置によって証明書要求が書き込まれたり、上書きされることが あるため、この要件によって危険が生じる可能性があります。そのため、証明書要求を許可す る前に、まず登録要求フィンガープリントをチェックする必要がある CA 管理者は交換証明書 要求を使用しません。

#### 手順の概要

- **1. enable**
- **2. configure terminal**
- **3. crypto pki trustpoint** *name*
- **4. enrollment** [**mode**] [**retry period** minutes] [**retry count** number] **url** url [**pem**]
- **5. fingerprint** *ca-fingerprint*
- **6. exit**
- **7. crypto pki authenticate** *name*
- **8.** crypto pki enroll name
- **9.** crypto pki import name certificate
- **10. exit**
- **11. show crypto pki certificates**

### 手順の詳細

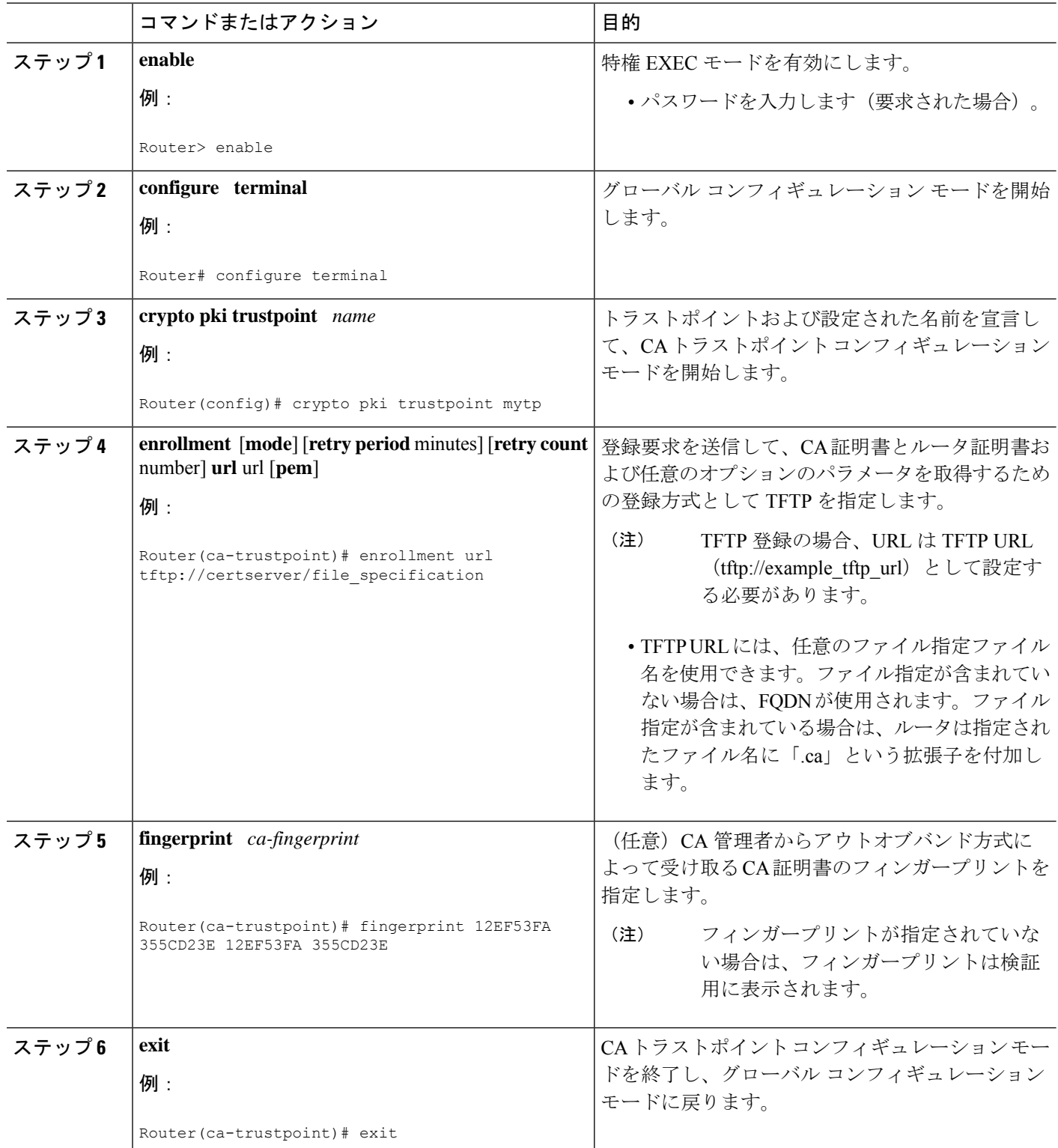

 $\mathbf I$ 

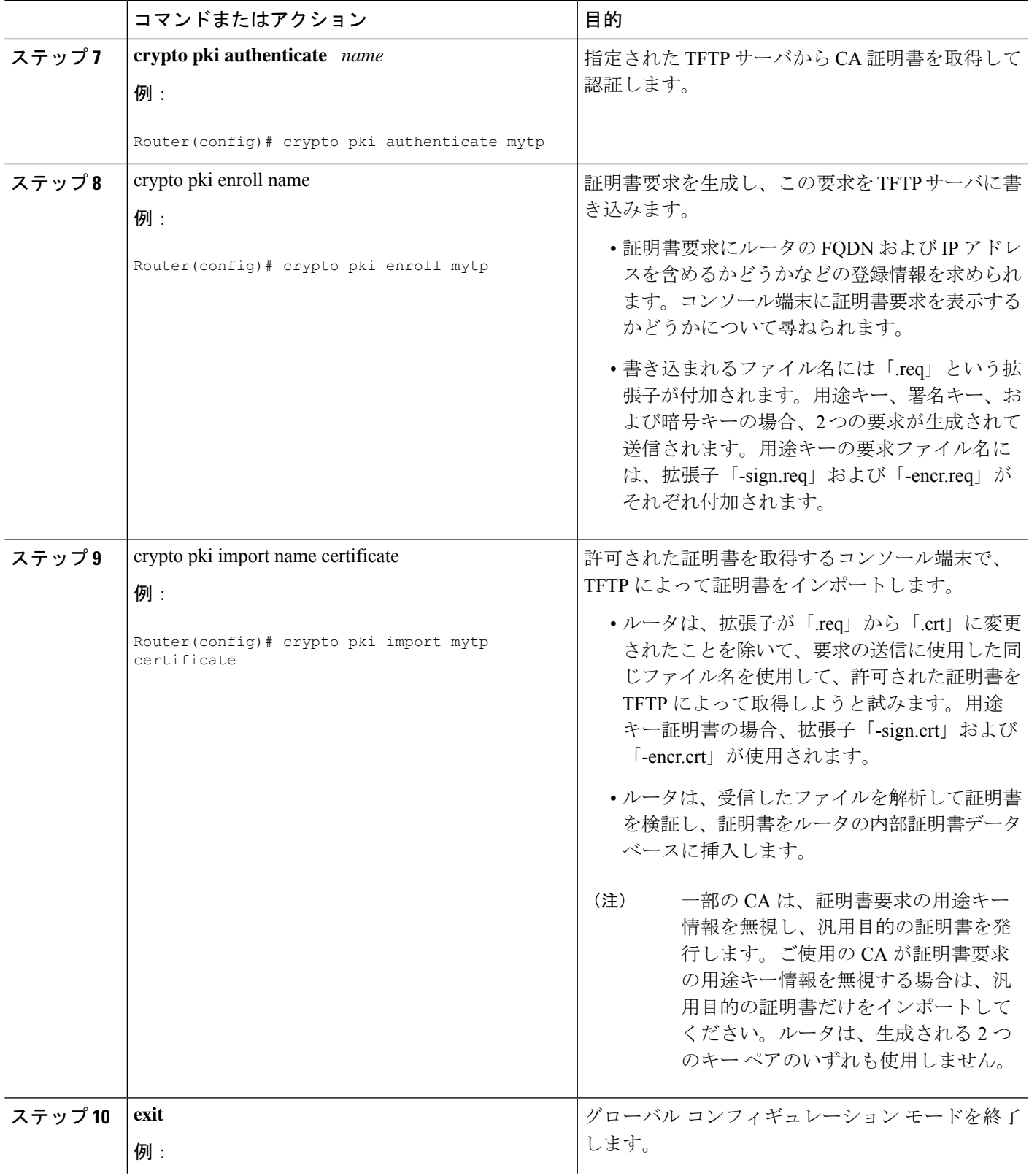

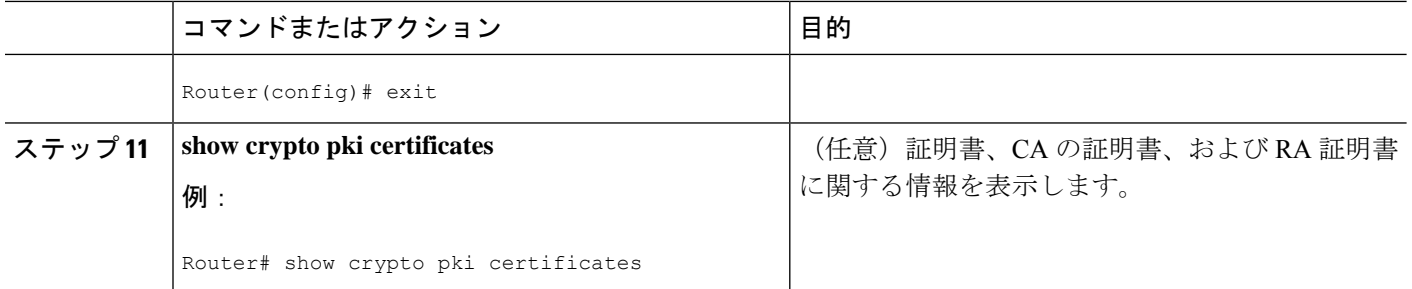

## **Trend Micro** サーバとセキュアな通信を行うための **URL** リンクの認証

この作業は、Trend Micro サーバとセキュアに通信できるようにする URL フィルタリングで使 用されるリンクを認証するために実行します。

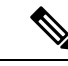

セキュリティに対する脅威は、脅威からの保護に役立つ暗号化技術と同様に絶え間なく変化し ています。最新のシスコの暗号化に関する推奨事項については、『*Next GenerationEncryption*』 (NGE)ホワイト ペーパーを参照してください。 (注)

#### 手順の概要

- **1. enable**
- **2. clock set** *hh* **:** *mm* **:** *ss date month year*
- **3. configure terminal**
- **4. clock timezone** *zone hours-offset* [*minutes-offset* ]
- **5. ip http server**
- **6. hostname** *name*
- **7. ip domain-name** *name*
- **8. crypto key generate rsa general-keys modulus** *modulus-size*
- **9. crypto pki trustpoint** *name*
- **10. enrollment terminal**
- **11. crypto ca authenticate** *name*
- **12.** Base 64 符号化の CA 証明書が含まれている次のテキスト部分をコピーし、プロンプトに ペーストします。
- **13. yes** と入力し、この証明書を受け入れます。
- **14. serial-number**
- **15. revocation-check none**
- **16. end**
- **17. trm register**

## 手順の詳細

Ι

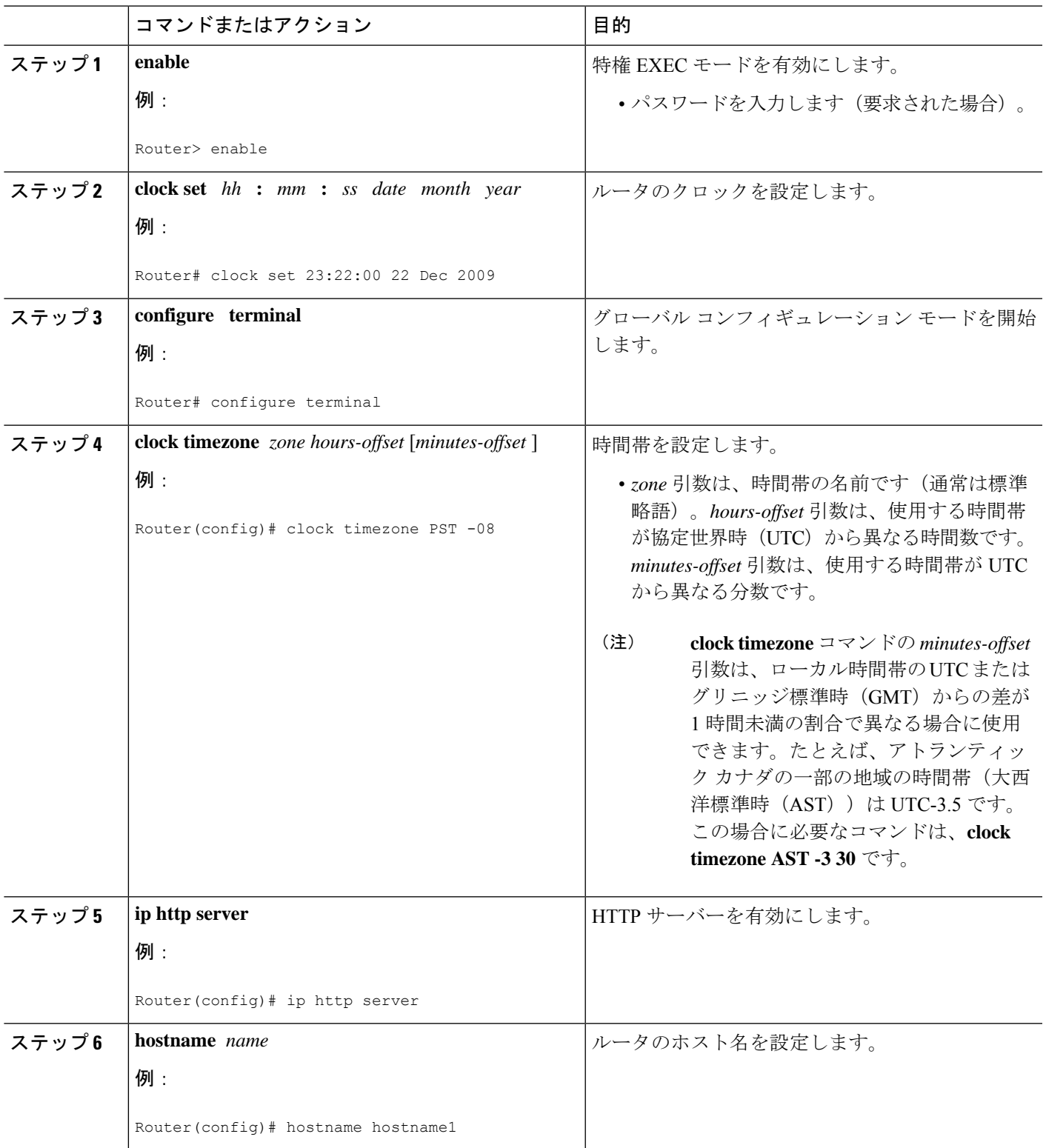

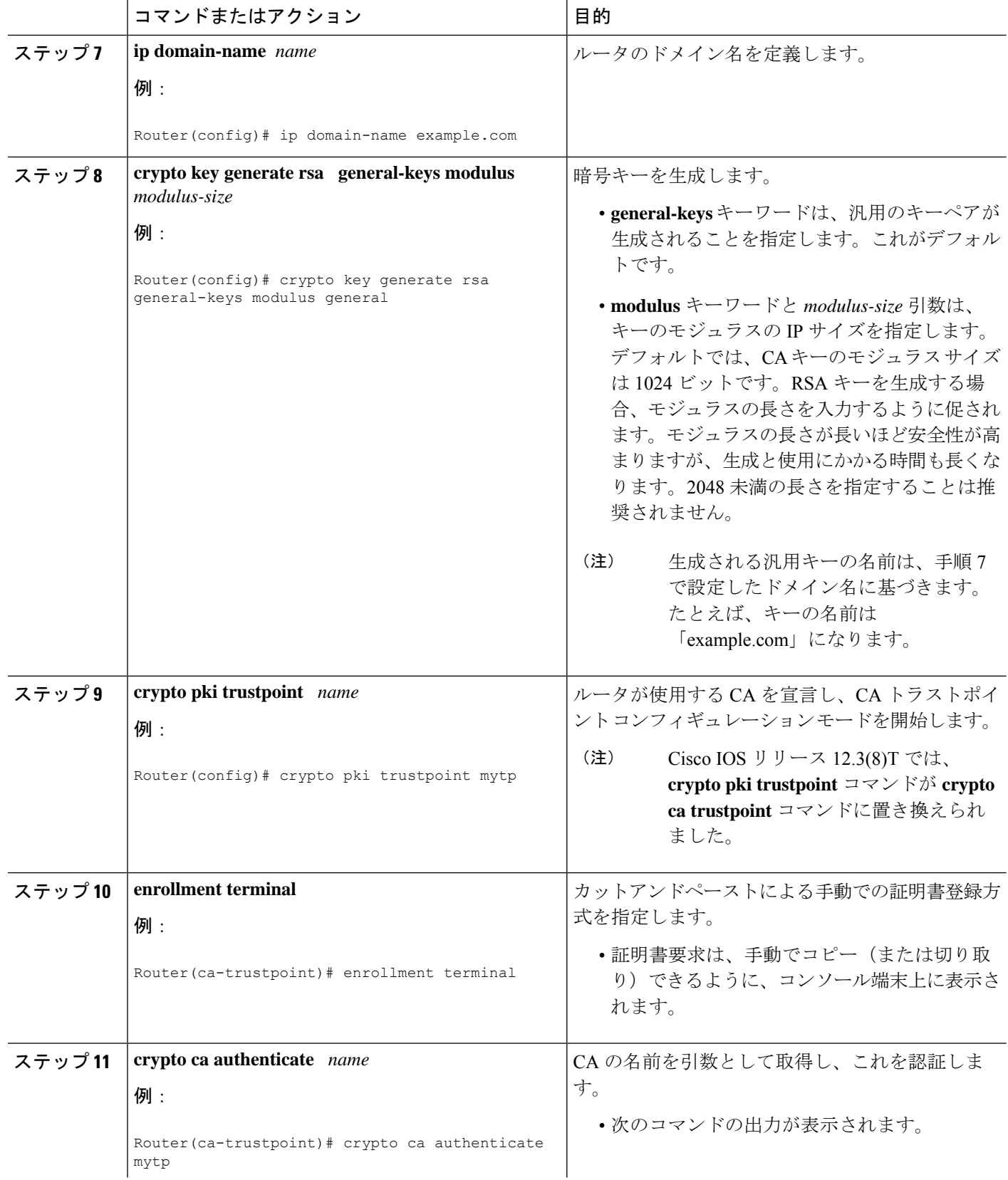

I

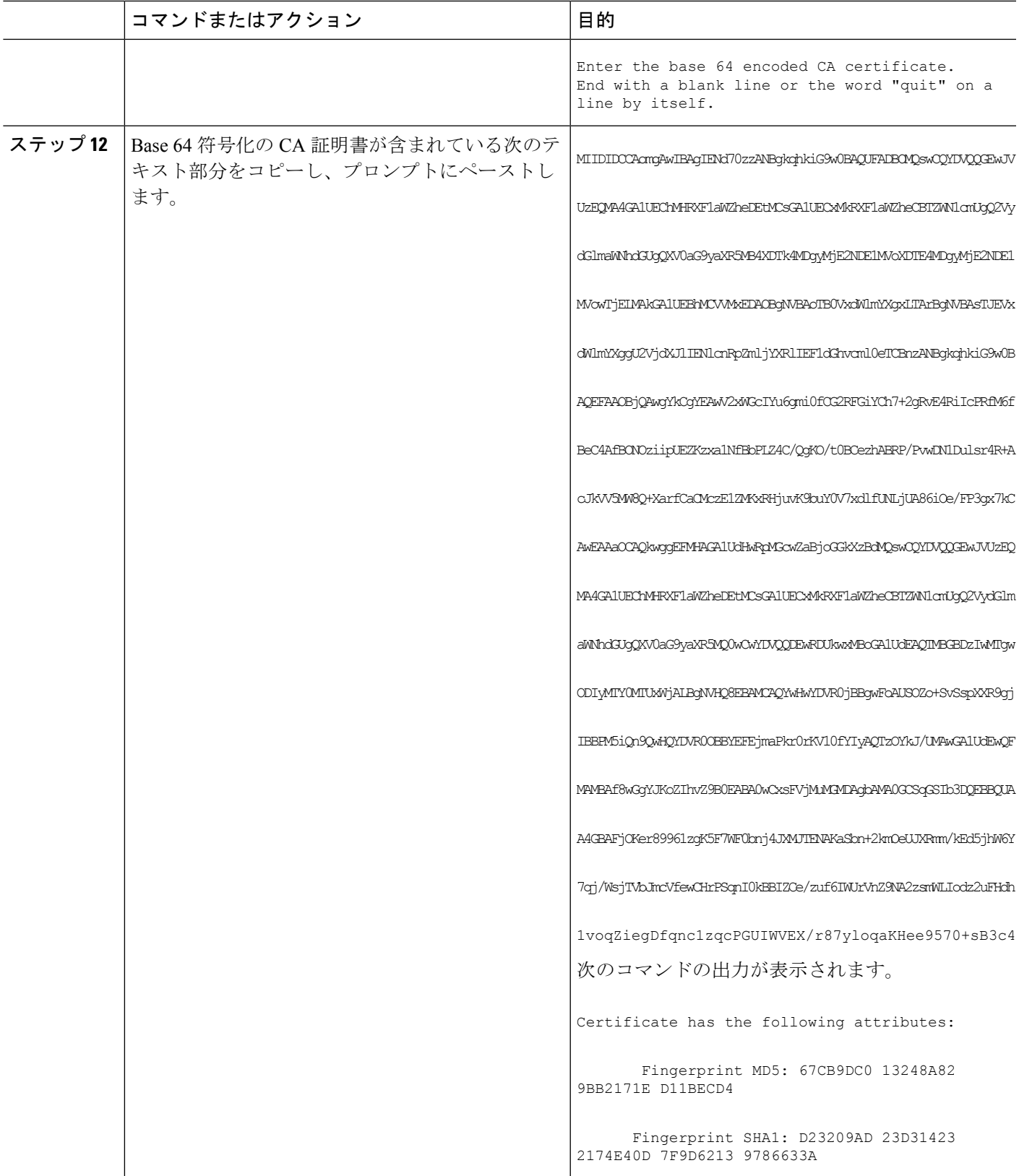

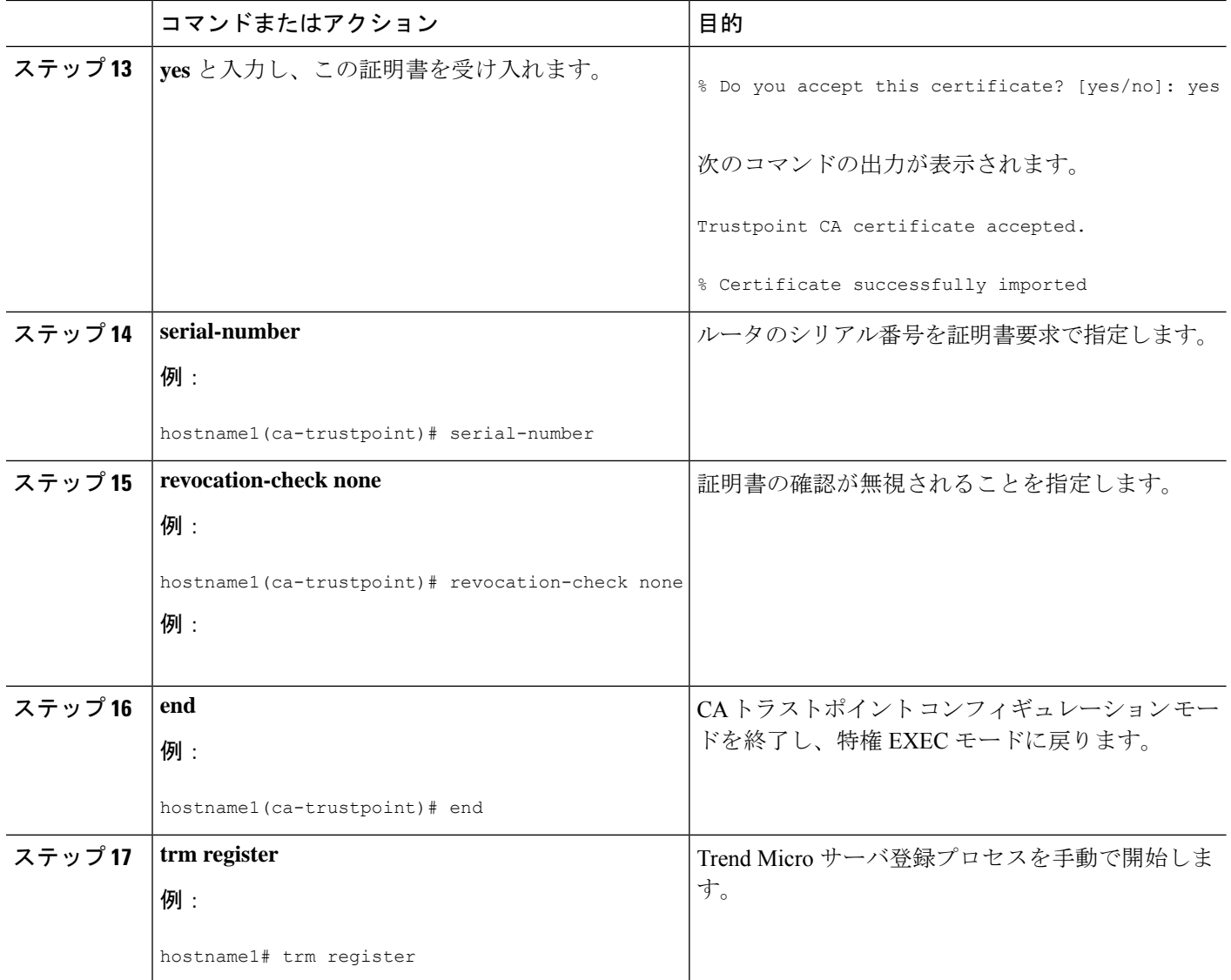

# 登録用の永続的自己署名証明書の **SSL** による設定

ここでは、次のタスクについて説明します。

(注)

これらの作業は任意です。これは、HTTPS サーバをイネーブルにした場合、このサーバがデ フォルト値を使用して自動的に自己署名証明書を生成するからです。

## 永続的自己署名証明書の概要

SSL プロトコルは、HTTPS サーバとクライアント(Web ブラウザ)の間でセキュアな接続を 確立するために使用されます。SSLハンドシェイクの間、クライアントは、すでに所有してい る証明書を使用して SSL サーバの証明書が検証可能であると想定します。

Cisco IOSソフトウェアがHTTPサーバで使用できる証明書を保持していない場合、サーバは、 PKI アプリケーションプログラミングインターフェイス (API)を呼び出して自己署名証明書 を生成します。クライアントがこの自己署名証明書を受け取ったにもかかわらず、検証できな い場合、ユーザによる介入が必要です。クライアントは、証明書を受け入れるか、あとで使用 するために保存するかどうかを尋ねます。証明書を受け入れると、SSLハンドシェイクは続行 されます。

それ以降、同じクライアントとサーバ間のSSLハンドシェイクでは、同じ証明書が使用されま す。ただし、ルータをリロードすると、自己署名証明書は失われます。その場合、HTTPSサー バは新しい自己署名証明書を作成する必要があります。この新しい自己署名証明書は前の証明 書と一致しないため、この自己署名証明書を受け入れるかどうか再度確認されます。

ルータがリロードするたびにルータの証明書を受け入れるかどうか確認されると、この確認中 に、攻撃者に不正な証明書を使用する機会を与えてしまうことがあります。永続的自己署名証 明書では、ルータのスタートアップコンフィギュレーションに証明書を保存することにより、 これらの制約をすべて解消しています。

## 機能制限

- 1 つの永続的自己署名証明書には、トラストポイントを 1 つだけ設定できます。
- 自己署名証明書の最大ライフタイムは、2030 年 1 月 1 日 00:00:00 GMT です。

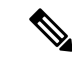

自己署名証明書の作成後は、ルータのIPドメイン名またはホスト名を変更しないでください。 いずれかの名前を変更すると、自己署名証明書の再生がトリガーされて、設定済みのトラスト ポイントが上書きされます。WebVPN は、SSL トラストポイント名を WebVPN ゲートウェイ 設定に結合します。新しい自己署名証明書がトリガーされると、新しいトラストポイント名が WebVPN 設定と一致しなくなり、WebVPN 接続は失敗します。 (注)

## トラストポイントの設定および自己署名証明書パラメータの指定

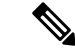

セキュリティに対する脅威は、脅威からの保護に役立つ暗号化技術と同様に絶え間なく変化し ています。最新のシスコの暗号化に関する推奨事項については、『*Next GenerationEncryption*』 (NGE)ホワイト ペーパーを参照してください。 (注)

トラストポイントを設定し、自己署名証明書パラメータを指定するには、次の作業を実行しま す。

### 手順の概要

- **1. enable**
- **2. configure terminal**
- **3. crypto pki trustpoint** name
- **4. enrollment selfsigned**
- **5. subject-name** [*x.500-name*]
- **6. rsakeypair** *key-label* [key-size [encryption-key-size]]
- **7. crypto pki enroll** name
- **8. end**
- **9. show crypto pki certificates** [*trustpoint-name*[**verbose**]]
- **10. show crypto pki trustpoints** [**status** | *label* [**status**]]

### 手順の詳細

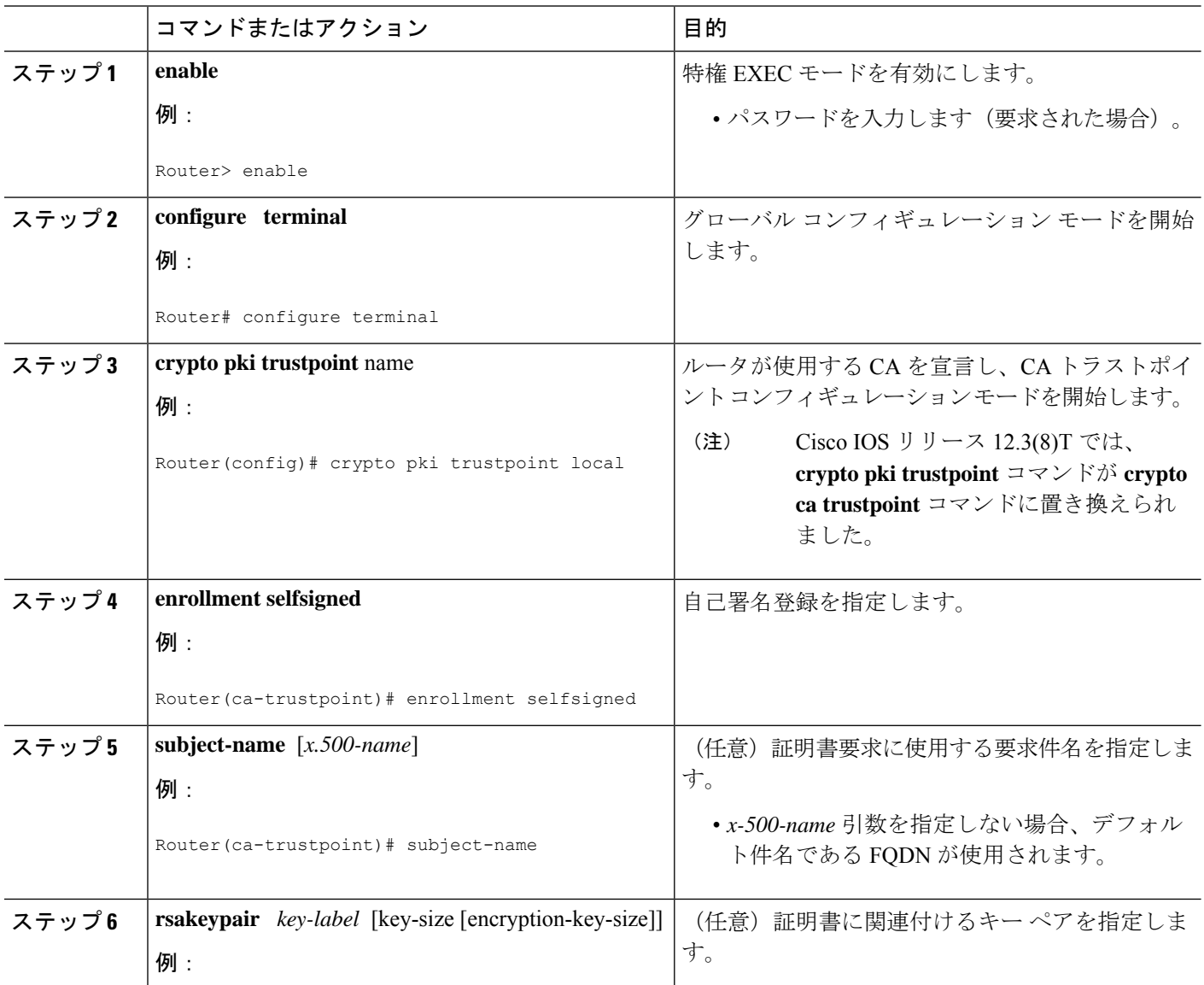

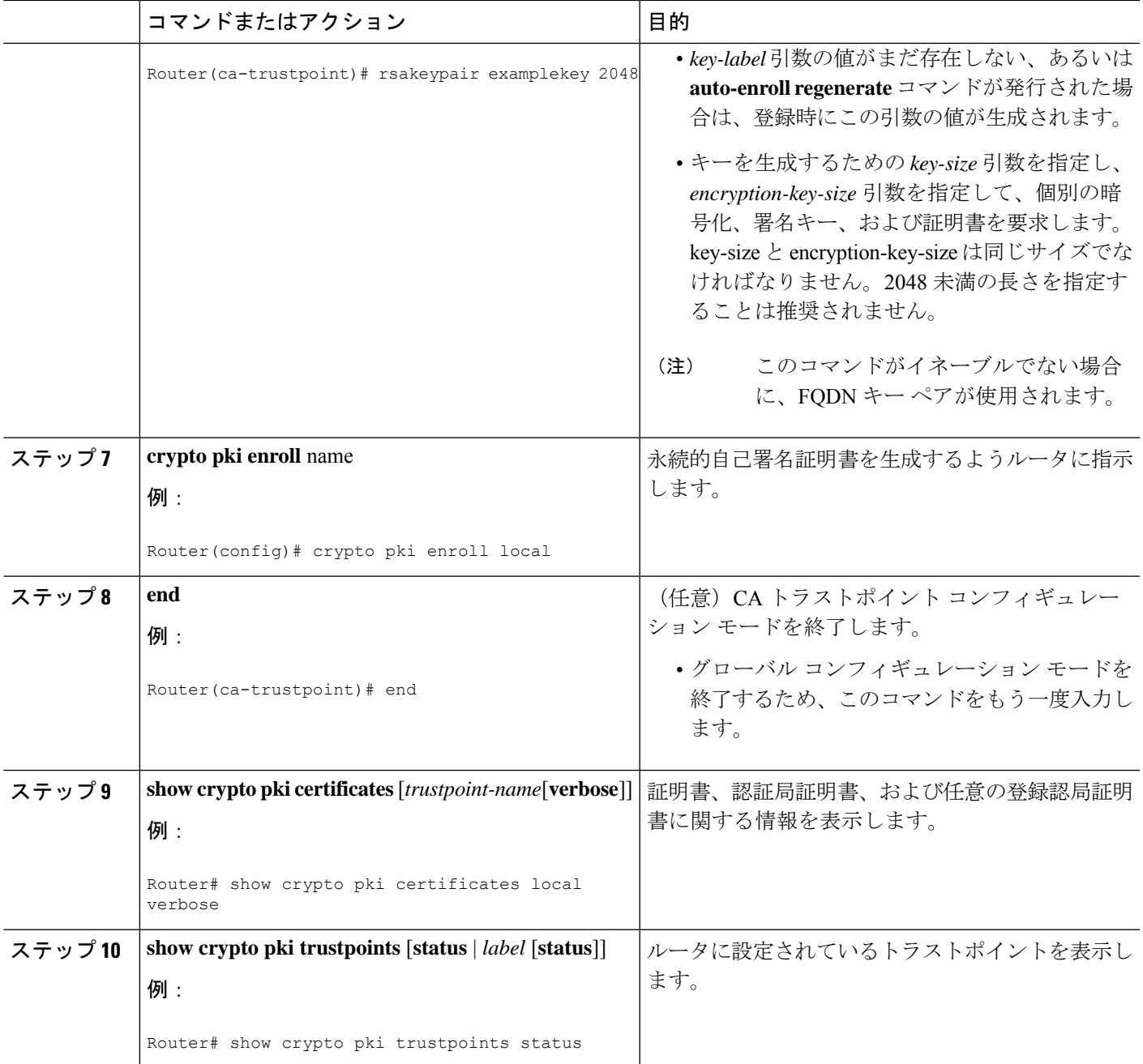

## **HTTPS** サーバのイネーブル化

HTTPS サーバをイネーブルにするには、次の作業を実行します。

### 始める前に

パラメータを指定するには、トラストポイントを作成し、設定する必要があります。デフォル ト値を使用するには、すべての既存の自己署名トラストポイントを削除します。自己署名トラ

ストポイントをすべて削除すると、HTTPS サーバがイネーブルになるとただちに、サーバは デフォルト値を使用して永続的自己署名証明書を生成します。

### 手順の概要

- **1. enable**
- **2. configure terminal**
- **3. ip http secure-server**
- **4. end**
- **5. copy system:running-config nvram: startup-config**

#### 手順の詳細

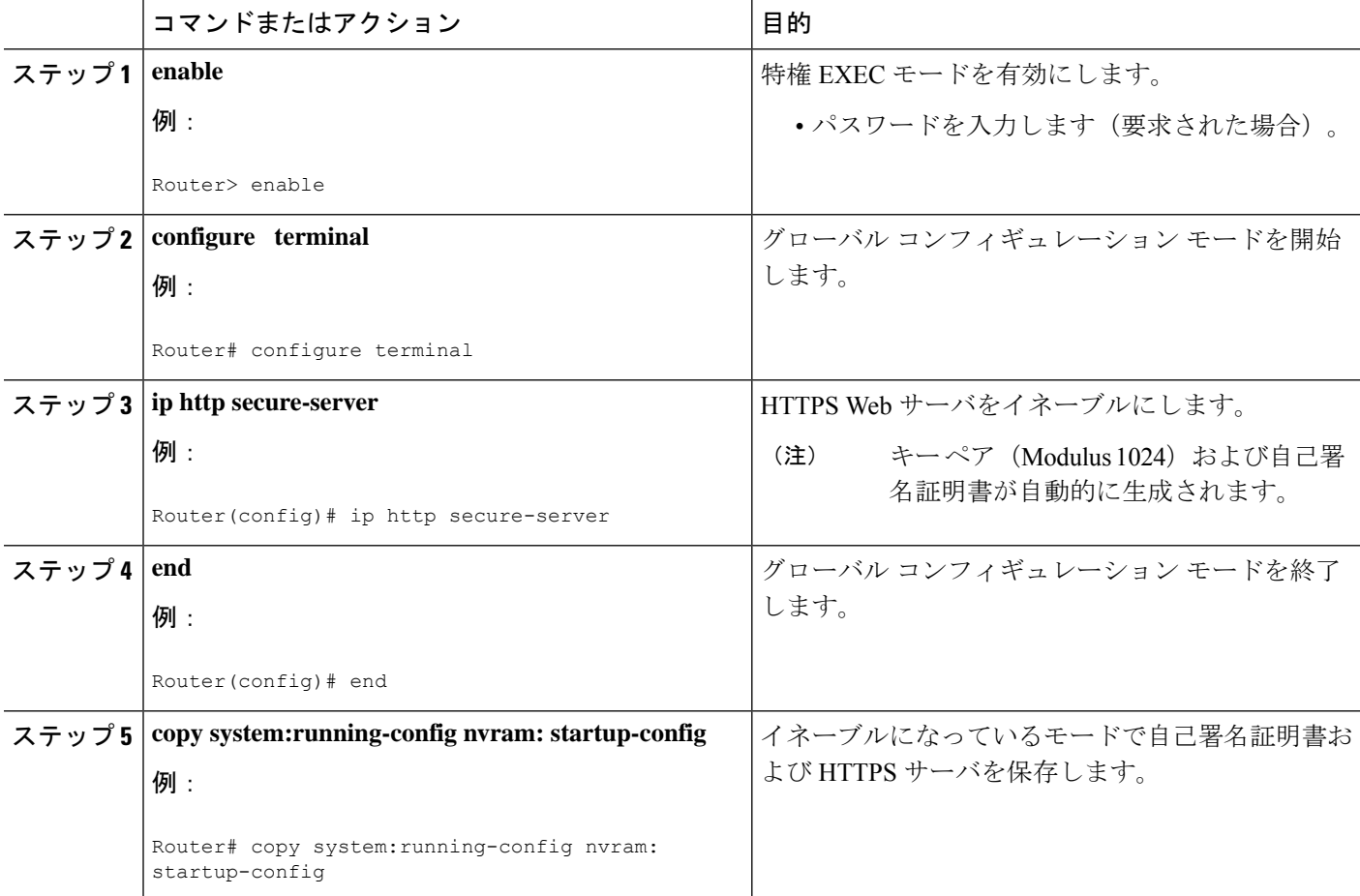

# 登録または再登録用の証明書登録プロファイルの設定

この作業は、登録または再登録用の証明書登録プロファイルを設定するために実行します。こ の作業は、サードパーティベンダー製CAにすでに登録されている証明書またはルータをCisco IOS CA に登録または再登録するための登録プロファイルを設定するのに役立ちます。

登録要求が自動的に許可されるように、サードパーティベンダー製CAに登録されているルー タを Cisco IOS 証明書サーバに登録するには、このルータをイネーブルにして、その既存の証 明書を使用します。この機能をイネーブルにするには、**enrollment credential** コマンドを発行 する必要があります。また、手動による証明書登録は設定できません。

#### 始める前に

次の作業は、サードパーティ ベンダー製 CA にすでに登録されているクライアント ルータの 証明書登録プロファイルを設定する前に、クライアントルータで実行します。これにより、そ のルータを Cisco IOS 証明書サーバに再登録できます。

- サードパーティ ベンダー製 CA をポイントするトラストポイントの定義
- サードパーティ ベンダー製 CA でのクライアント ルータの認証および登録

(注)

- 証明書プロファイルを使用するには、ネットワークに、CA への HTTP インターフェイス が設定されている必要があります。
	- 登録プロファイルが指定されている場合、トラストポイント設定に登録 URL が指定され ていないことがあります。両方のコマンドがサポートされていても、トラストポイントに 使用できるコマンドは一度に 1 つだけです。
	- 各 CA で使用される HTTP コマンドには規格がないため、ユーザは使用している CA に適 したコマンドを入力する必要があります。

#### 手順の概要

**1. enable**

>

- **2. configure terminal**
- **3. crypto pki trustpoint** *name*
- **4.** enrollment profile label
- **5. exit**
- **6. crypto pki profile enrollment** *label*
- **7.** 次のいずれかを実行します。
	- **authentication url** *url*
	- **authentication terminal**
- **8. authentication command**
- **9.** 次のいずれかを実行します。
	- **enrollment url** *url*
	- **enrollment terminal**
- **10. enrollment credential** *label*
- **11. enrollment command**

•

- **12. parameter** *number* {**value** *value* | **prompt** *string*}
- **13. exit**
- **14. show crypto pki certificates**

### 手順の詳細

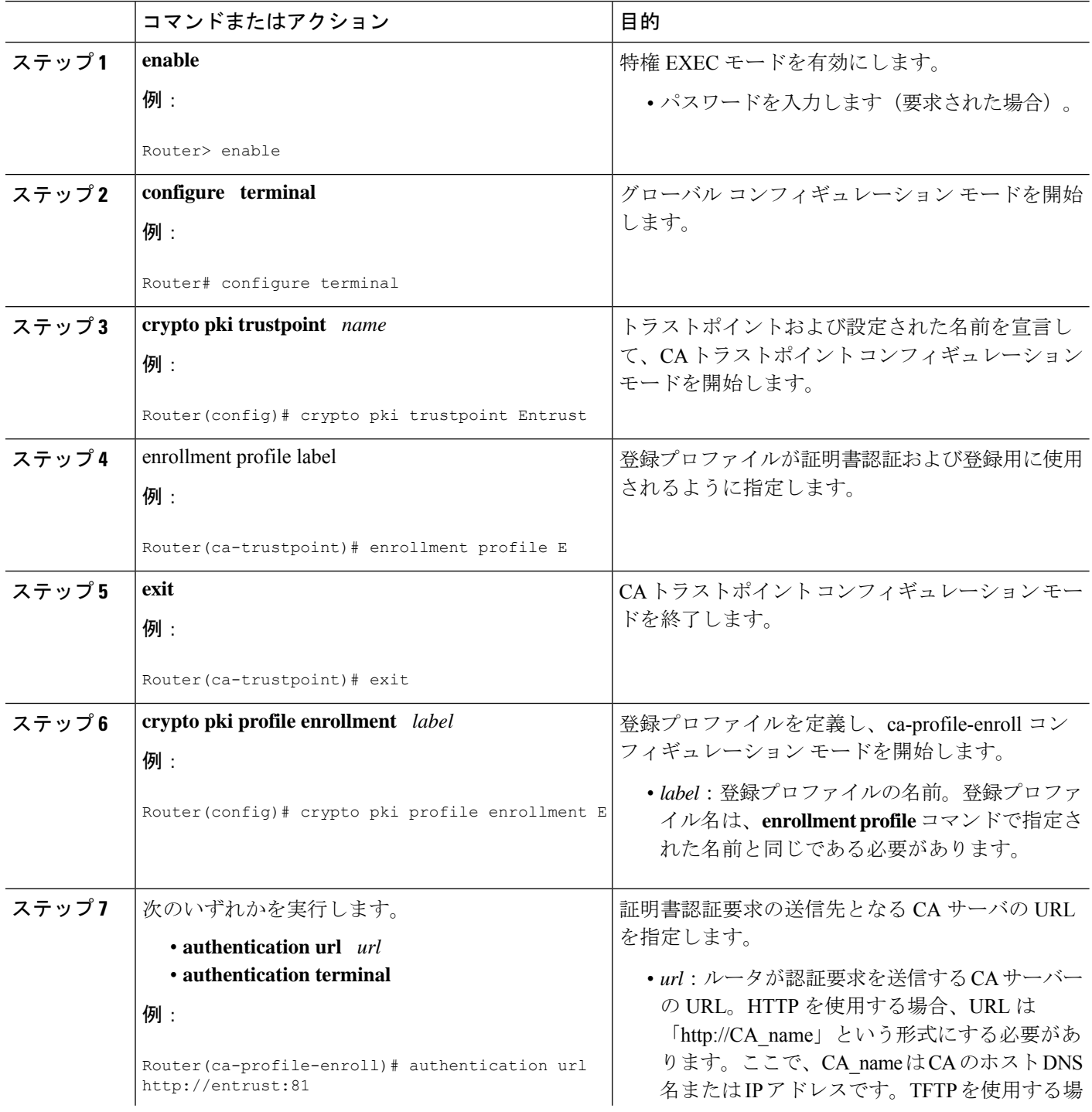

 $\overline{\phantom{a}}$ 

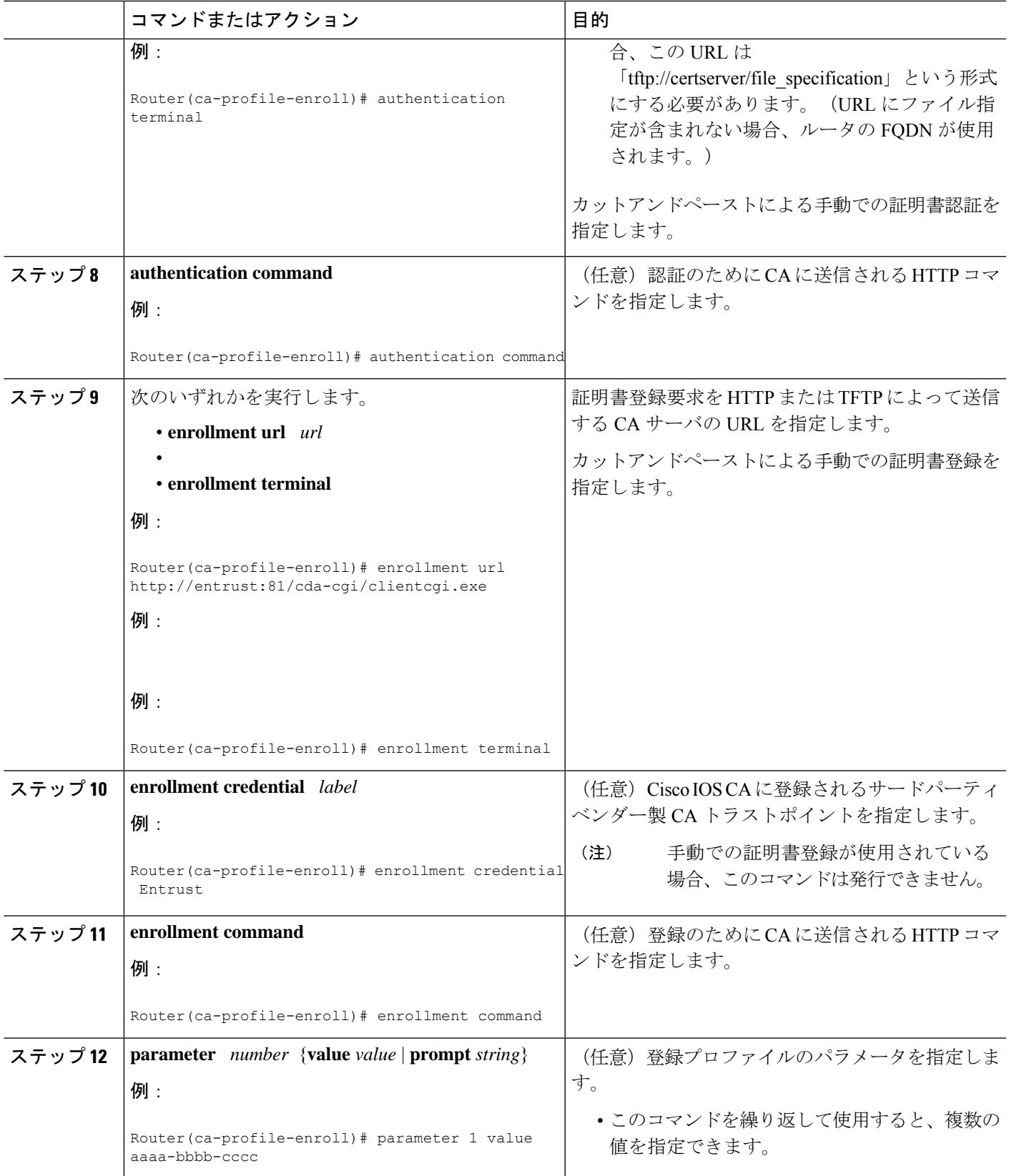

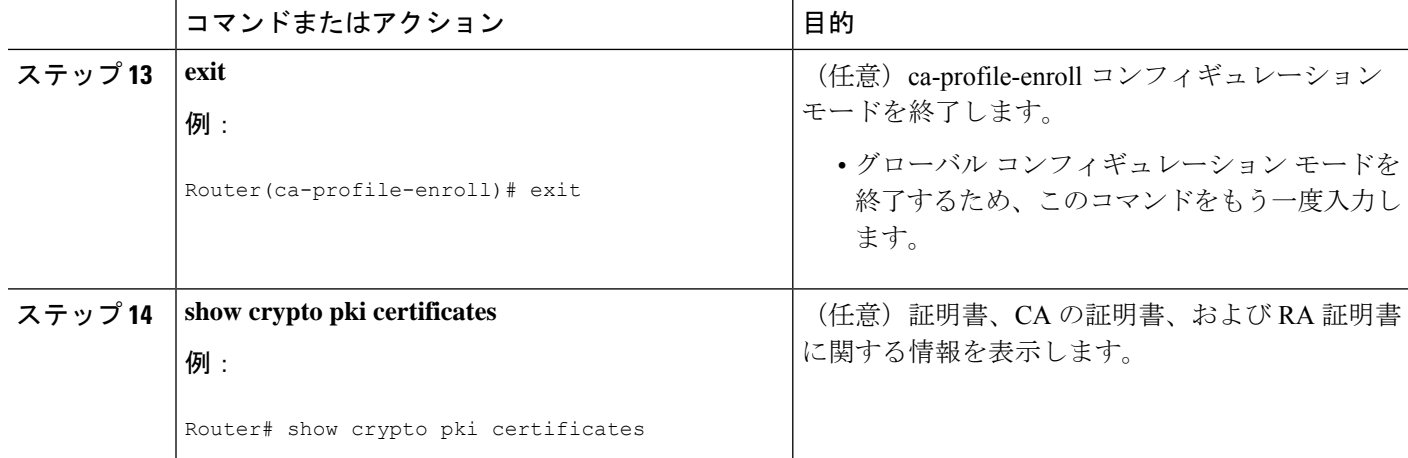

## 次の作業

Cisco IOSCAに再登録するようにルータを設定した場合にこの機能を活用するには、指定され たサードパーティベンダー製CAトラストポイントに登録されたクライアントからだけ登録要 求を受け入れるように Cisco IOS 証明書サーバを設定する必要があります。詳細については、 「Configuring and Managing a Cisco IOS Certificate Server for PKI Deployment」を参照してくださ い。

# **2** 階層 **PKI** 環境での証明書登録の設定

この機能により、ルート CA がオフラインのときにサブ CA がクライアントに証明書を発行で きます。ルート証明書は、最初にCLIを使用してインポートできます。その後、ルート証明書 を使用して、トラストポイントで設定された発行サブ CA 証明書を検証します。

(注) 次のタスクを実行する前に、環境に応じて失効チェックを有効にします。

端末を介して ROOT-CA をインポートするには、次の手順を実行します。

```
enable
!
configure terminal
!
crypto pki trustpoint ROOT-CA
revocation-check none
enrollment terminal
!
crypto pki authenticate ROOT-CA
!
exit
```
フィンガープリントを指定または受け入れずにSUB-CAを認証する場合は、次の手順を実行し ます。 enable !

```
configure terminal
!
crypto pki trustpoint SUB-CA
revocation-check none
enrollment url url
chain-validation continue ROOT-CA
exit
!
crypto pki authenticate SUB-CA
exit
```
## 複数のトラストポイントの有効化による証明書の更新の設定

Cisco IOS XE 17.4.1 リリース以降では、登録局が証明書の初期登録および証明書の更新のため に複数のトラストポイントを使用してルータのログイン情報を検証することを実現できます。 この機能拡張により、SCEP 登録プロトコルを介したゼロタッチ証明書登録を維持しながら、 複数のトラストポイントの自動検証が可能になります。

ルータを初めて登録すると、SCEP 要求が開始され、この要求は SUDI ログイン情報を使用し て署名されます。その後、要求が登録局に送信され、登録局は、ローカルトラストポイントを 介して SUDI 証明書を検証します。ローカルトラストポイントは、ルータ SCEP ログイン情報 を検証します。検証が成功すると、登録局は、SUDI証明書を使用して署名を復号し、ハッシュ を検証します。ハッシュ検証も成功すると、登録局は、SCEP要求を認証局(CA)に転送しま す。次に、CA は、要求に署名し、証明書を登録局に送り返します。登録局は、証明書をルー タに転送します。この時点で、SCEP の登録が完了です。

証明書の更新の場合、同じプロセスに従うと、更新は失敗します。これは、ルータが現在の証 明書をログイン情報として使用するため、登録局が更新要求を検証できないからです。登録局 がルータのアイデンティティを検証するために使用できるトラストポイントは1つだけである ため、証明書の更新は失敗します。

この問題を解決するために、複数のトラストポイントを使用してルータのログイン情報を検証 するように登録局を設定できるようになりました。このようにして、初期登録と更新がシーム レスに機能します。

複数のトラストポイントを設定するには、**grant auto <tp-list>** コマンドを使用します。このコ マンドを使用して、最大 5 つのトラストポイントを設定できます。次に例を示します。

grant auto tp-list <tp1 tp2> grant auto tp-list <tp1 tp2 tp3> grant auto tp-list <tp1 tp2 tp3 tp4> grant auto tp-list <tp1 tp2 tp3 tp4 tp5>

トラストポイントを設定すると、登録局は、設定されたいずれかのトラストポイントを使用し て受信した証明書を検証します。検証は最初のトラストポイントから開始されます。検証が成 功すると、証明書が更新されます。それ以外の場合、登録局は、次に使用可能なトラストポイ ントを使用して検証します。

#### 設定例

crypto pki server FANRSACA no database archive grant auto <tp-list> ACT2\_SUDI\_CA <CA\_TRUSTPOINT>

```
hash sha256
mode ra transparent
!
crypto pki trustpoint FANRSACA
enrollment url http://10.4.1.117:8080/ejbca/publicweb/apply/scep/FANRSACA
serial-number none
fqdn none
ip-address none
subject-name serialNumber=PID:ISR4451-X/K9 SN:FOC23231CRY, CN=ISR4k-1-ra
revocation-check none
rsakeypair FANRSACA_Key 4096
!
crypto pki trustpoint ACT2_SUDI_CA
enrollment profile ACT2 SUDI CA
revocation-check none
!
crypto pki trustpool policy
revocation-check none
```

$$
\theta
$$

**grant auto trustpoint** と **grant auto tp-list** は、相互に排他的です。すでに grant auto trustpoint を 設定している場合は、**grant auto tp-list** コマンドを実行できません。 (注)

# **PKI** 証明書登録要求の設定例

## 証明書登録または自動登録の設定例

次の例では、「mytp-A」証明書サーバおよび関連付けられたトラストポイントの設定を示しま す。この例では、トラストポイントの初期の自動登録によって生成された RSA キーが USB トークン「usbtoken0」に保管されます。

```
crypto pki server mytp-A
  database level complete
   issuer-name CN=company, L=city, C=country
  grant auto
! Specifies that certificate requests will be granted automatically.
!
crypto pki trustpoint mytp-A
  revocation-check none
   rsakeypair myTP-A
  storage usbtoken0:
! Specifies that keys will be stored on usbtoken0:.
  on usbtoken0:
```
! Specifies that keys generated on initial auto enroll will be generated on and stored o**n !** usbtoken0:

# 自動登録の設定例

次の例では、自動ロールオーバーをイネーブルにして、ルータが起動時に自動的に CA に登録 されるように設定する方法、および必要なすべての登録情報を設定に指定する方法を示しま す。

```
crypto pki trustpoint trustpt1
 enrollment url http://trustpt1.example.com//
 subject-name OU=Spiral Dept., O=example.com
 ip-address ethernet-0
 serial-number none
usage ike
auto-enroll regenerate
password password1
rsa-key trustpt1 2048
!
crypto pki certificate chain trustpt1
certificate pki 0B
30820293 3082023D A0030201 0202010B 300D0609 2A864886 F70D0101 04050030
79310B30 09060355 04061302 5553310B 30090603 55040813 02434131 15301306
0355040A 130C4369 73636F20 53797374 656D3120 301E0603 55040B13 17737562
6F726420 746F206B 6168756C 75692049 50495355 31243022 06035504 03131B79
6E692D75 31302043 65727469 66696361 7465204D 616E6167 6572301E 170D3030
30373134 32303536 32355A17 0D303130 37313430 31323834 335A3032 310E300C
06035504 0A130543 6973636F 3120301E 06092A86 4886F70D 01090216 11706B69
2D343562 2E636973 636F2E63 6F6D305C 300D0609 2A864886 F70D0101 01050003
4B003048 024100B3 0512A201 3B4243E1 378A9703 8AC5E3CE F77AF987 B5A422C4
15E947F6 70997393 70CF34D6 63A86B9C 4347A81A 0551FC02 ABA62360 01EF7DD2
6C136AEB 3C6C3902 03010001 A381F630 81F3300B 0603551D 0F040403 02052030
1C060355 1D110415 30138211 706B692D 3435622E 63697363 6F2E636F 6D301D06
03551D0E 04160414 247D9558 169B9A21 23D289CC 2DDA2A9A 4F77C616 301F0603
551D2304 18301680 14BD742C E892E819 1D551D91 683F6DB2 D8847A6C 73308185
0603551D 1F047E30 7C307AA0 3CA03AA4 38303631 0E300C06 0355040A 13054369
73636F31 24302206 03550403 131B796E 692D7531 30204365 72746966 69636174
65204D61 6E616765 72A23AA4 38303631 0E300C06 0355040A 13054369 73636F31
24302206 03550403 131B796E 692D7531 30204365 72746966 69636174 65204D61
6E616765 72300D06 092A8648 86F70D01 01040500 03410015 BC7CECF9 696697DF
E887007F 7A8DA24F 1ED5A785 C5C60452 47860061 0C18093D 08958A77 5737246B
0A25550A 25910E27 8B8B428E 32F8D948 3DD1784F 954C70
quit
```
 $\label{eq:1} \mathscr{D}_{\mathbf{z}}$ 

(注) この例では、キーは再生もロールオーバーもされません。

## 証明書自動登録とキー再生の設定例

次の例では、ルータが起動時に「trustme1」という CA に自動的に登録され、自動ロールオー バーがイネーブルになるように設定する方法を示します。**regenerate** キーワードが発行される ため、自動ロールオーバープロセスが開始されると、新しいキーが証明書に対して生成され、 再発行されます。更新パーセンテージが 90 に設定されているため、証明書の有効期間が 1 年 の場合は、古い証明書が失効する36.5日前に新しい証明書が要求されます。実行コンフィギュ レーションを変更しても、NVRAMに書き込まないかぎり自動登録によってNVRAMが更新さ れないため、実行コンフィギュレーションの変更はNVRAMスタートアップコンフィギュレー ションに保存されます。

```
crypto pki trustpoint trustme1
 enrollment url http://trustme1.example.com/
 subject-name OU=Spiral Dept., O=example.com
ip-address ethernet0
 serial-number none
auto-enroll 90 regenerate
```
password password1 rsakeypair trustme1 2048 exit crypto pki authenticate trustme1 copy system:running-config nvram:startup-config

## カットアンドペーストによる証明書登録の設定例

次の例では、カットアンドペーストによる手動での登録方式を使用して、証明書登録を設定す る方法を示します。

```
Router(config)#
crypto pki trustpoint TP
Router(ca-trustpoint)#
enrollment terminal
Router(ca-trustpoint)#
crypto pki authenticate TP
Enter the base 64 encoded CA certificate.
End with a blank line or the word "quit" on a line by itself
-----BEGIN CERTIFICATE-----
MIICNDCCAd6gAwIBAgIQOsCmXpVHwodKryRoqULV7jANBgkqhkiG9w0BAQUFADA5
MQswCQYDVQQGEwJVUzEWMBQGA1UEChMNQ2lzY28gU3lzdGVtczESMBAGA1UEAxMJ
bXNjYS1yb290MB4XDTAyMDIxNDAwNDYwMVoXDTA3MDIxNDAwNTQ0OFowOTELMAkG
A1UEBhMCVVMxFjAUBgNVBAoTDUNpc2NvIFN5c3RlbXMxEjAQBgNVBAMTCW1zY2Et
cm9vdDBcMA0GCSqGSIb3DQEBAQUAA0sAMEgCQQCix8nIGFg+wvy3BjFbVi25wYoG
K2N0HWWHpqxFuFhqyBnIC0OshIn9CtrdN3JvUNHr0NIKocEwNKUGYmPwWGTfAgMB
AAGjgcEwgb4wCwYDVR0PBAQDAgHGMA8GA1UdEwEB/wQFMAMBAf8wHQYDVR0OBBYE
FKIacsl6dKAfuNDVQymlSp7esf8jMG0GA1UdHwRmMGQwL6AtoCuGKWh0dHA6Ly9t
c2NhLXJvb3QvQ2VydEVucm9sbC9tc2NhLXJvb3QuY3JsMDGgL6AthitmaWxlOi8v
XFxtc2NhLXJvb3RcQ2VydEVucm9sbFxtc2NhLXJvb3QuY3JsMBAGCSsGAQQBgjcV
AQQDAgEAMA0GCSqGSIb3DQEBBQUAA0EAeuZkZMX9qkoLHfETYTpVWjZPQbBmwNRA
oJDSdYdtL3BcI/uLL5q7EmODyGfLyMGxuhQYx5r/40aSQgLCqBq+yg==
-----END CERTIFICATE-----
Certificate has the following attributes:
Fingerprint: D6C12961 CD78808A 4E02193C 0790082A
% Do you accept this certificate? [yes/no]:
y
Trustpoint CA certificate accepted.
% Certificate successfully imported
Router(config)#
crypto pki enroll TP
% Start certificate enrollment..
% The subject name in the certificate will be:
Router.example.com
% Include the router serial number in the subject name? [yes/no]:
n
% Include an IP address in the subject name? [no]:
n
Display Certificate Request to terminal? [yes/no]:
y
Signature key certificate request -
Certificate Request follows:
MIIBhTCB7wIBADAlMSMwIQYJKoZIhvcNAQkCFhRTYW5kQmFnZ2VyLmNpc2NvLmNv
bTCBnzANBgkqhkiG9w0BAQEFAAOBjQAwgYkCgYEAxdhXFDiWAn/hIZs9zfOtssKA
daoWYu0ms9Fe/Pew01dh14vXdxgacstOs2Pr5wk6jLOPxpvxOJPWyQM6ipLmyVxv
ojhyLTrVohrh6Dnqcvk+G/5ohss9o9RxvONwx042pQchFnx9EkMuZC7evwRxJEqR
mBHXBZ8GmP3jYQsjS8MCAwEAAaAhMB8GCSqGSIb3DQEJDjESMBAwDgYDVR0PAQH/
BAQDAgeAMA0GCSqGSIb3DQEBBAUAA4GBAMT6WtyFw95POY7UtF+YIYHiVRUf4SCq
hRIAGrljUePLo9iTqyPU1Pnt8JnIZ5P5BHU3MfgP8sqodaWub6mubkzaohJ1qD06
O87fnLCNid5Tov5jKogFHIki2EGGZxBosUw9lJlenQdNdDPbJc5LIWdfDvciA6jO
Nl8rOtKnt8Q+
```
!

! ! Redisplay enrollment request? [yes/no]: Encryption key certificate request - Certificate Request follows: MIIBhTCB7wIBADAlMSMwIQYJKoZIhvcNAQkCFhRTYW5kQmFnZ2VyLmNpc2NvLmNv bTCBnzANBgkqhkiG9w0BAQEFAAOBjQAwgYkCgYEAwG60QojpDbzbKnyj8FyTiOcv THkDP7XD4vLT1XaJ409z0gSIoGnIcdFtXhVlBWtpq3/O9zYFXr1tH+BMCRQi3Lts 0IpxYa3D9iFPqev7SPXpsAIsY8a6FMq7TiwLObqiQjLKL4cbuV0Frjl0Yuv5A/Z+ kqMOm7c+pWNWFdLe9lsCAwEAAaAhMB8GCSqGSIb3DQEJDjESMBAwDgYDVR0PAQH/ BAQDAgUgMA0GCSqGSIb3DQEBBAUAA4GBACF7feURj/fJMojPBlR6fa9BrlMJx+2F H91YM/CIiz2n4mHTeWTWKhLoT8wUfa9NGOk7yi+nF/F7035twLfq6n2bSCTW4aem 8jLMMaeFxwkrV/ceQKrucmNC1uVx+fBy9rhnKx8j60XE25tnp1U08r6om/pBQABU eNPFhozcaQ/2 ! ! ! Redisplay enrollment request? [yes/no]: **n** Router(config)# **crypto pki import TP certificate** Enter the base 64 encoded certificate. End with a blank line or the word "quit" on a line by itself MIIDajCCAxSgAwIBAgIKFN7C6QAAAAAMRzANBgkqhkiG9w0BAQUFADA5MQswCQYD VQQGEwJVUzEWMBQGA1UEChMNQ2lzY28gU3lzdGVtczESMBAGA1UEAxMJbXNjYS1y b290MB4XDTAyMDYwODAxMTY0MloXDTAzMDYwODAxMjY0MlowJTEjMCEGCSqGSIb3 DQEJAhMUU2FuZEJhZ2dlci5jaXNjby5jb20wgZ8wDQYJKoZIhvcNAQEBBQADgY0A MIGJAoGBAMXYVxQ4lgJ/4SGbPc3zrbLCgHWqFmLtJrPRXvz3sNNXYdeL13cYGnLL TrNj6+cJOoyzj8ab8TiT1skDOoqS5slcb6I4ci061aIa4eg56nL5Phv+aIbLPaPU cbzjcMdONqUHIRZ8fRJDLmQu3r8EcSRKkZgR1wWfBpj942ELI0vDAgMBAAGjggHM MIIByDALBgNVHQ8EBAMCB4AwHQYDVR0OBBYEFL8Quz8dyz4EGIeKx9A8UMNHLE4s MHAGA1UdIwRpMGeAFKIacsl6dKAfuNDVQymlSp7esf8joT2kOzA5MQswCQYDVQQG EwJVUzEWMBQGA1UEChMNQ2lzY28gU3lzdGVtczESMBAGA1UEAxMJbXNjYS1yb290 ghA6wKZelUfCh0qvJGipQtXuMCIGA1UdEQEB/wQYMBaCFFNhbmRCYWdnZXIuY2lz Y28uY29tMG0GA1UdHwRmMGQwL6AtoCuGKWh0dHA6Ly9tc2NhLXJvb3QvQ2VydEVu cm9sbC9tc2NhLXJvb3QuY3JsMDGgL6AthitmaWxlOi8vXFxtc2NhLXJvb3RcQ2Vy dEVucm9sbFxtc2NhLXJvb3QuY3JsMIGUBggrBgEFBQcBAQSBhzCBhDA/BggrBgEF BQcwAoYzaHR0cDovL21zY2Etcm9vdC9DZXJ0RW5yb2xsL21zY2Etcm9vdF9tc2Nh LXJvb3QuY3J0MEEGCCsGAQUFBzAChjVmaWxlOi8vXFxtc2NhLXJvb3RcQ2VydEVu cm9sbFxtc2NhLXJvb3RfbXNjYS1yb290LmNydDANBgkqhkiG9w0BAQUFAANBAJo2 r6sHPGBdTQX2EDoJpR/A2UHXxRYqVSHkFKZw0z31r5JzUM0oPNUETV7mnZlYNVRZ CSEX/G8boi3WOjz9wZo= % Router Certificate successfully imported Router(config)# **crypto pki import TP cert** Enter the base 64 encoded certificate. End with a blank line or the word "quit" on a line by itself MIIDajCCAxSgAwIBAgIKFN7OBQAAAAAMSDANBgkqhkiG9w0BAQUFADA5MQswCQYD VQQGEwJVUzEWMBQGA1UEChMNQ2lzY28gU3lzdGVtczESMBAGA1UEAxMJbXNjYS1y b290MB4XDTAyMDYwODAxMTY0NVoXDTAzMDYwODAxMjY0NVowJTEjMCEGCSqGSIb3 DQEJAhMUU2FuZEJhZ2dlci5jaXNjby5jb20wgZ8wDQYJKoZIhvcNAQEBBQADgY0A MIGJAoGBAMButEKI6Q282yp8o/Bck4jnL0x5Az+1w+Ly09V2ieNPc9IEiKBpyHHR bV4VZQVraat/zvc2BV69bR/gTAkUIty7bNCKcWGtw/YhT6nr+0j16bACLGPGuhTK u04sCzm6okIyyi+HG7ldBa45dGLr+QP2fpKjDpu3PqVjVhXS3vZbAgMBAAGjggHM MIIByDALBgNVHQ8EBAMCBSAwHQYDVR0OBBYEFPDO29oRdlEUSgBMg6jZR+YFRWlj MHAGA1UdIwRpMGeAFKIacsl6dKAfuNDVQymlSp7esf8joT2kOzA5MQswCQYDVQQG EwJVUzEWMBQGA1UEChMNQ2lzY28gU3lzdGVtczESMBAGA1UEAxMJbXNjYS1yb290 ghA6wKZelUfCh0qvJGipQtXuMCIGA1UdEQEB/wQYMBaCFFNhbmRCYWdnZXIuY2lz Y28uY29tMG0GA1UdHwRmMGQwL6AtoCuGKWh0dHA6Ly9tc2NhLXJvb3QvQ2VydEVu cm9sbC9tc2NhLXJvb3QuY3JsMDGgL6AthitmaWxlOi8vXFxtc2NhLXJvb3RcQ2Vy dEVucm9sbFxtc2NhLXJvb3QuY3JsMIGUBggrBgEFBQcBAQSBhzCBhDA/BggrBgEF BQcwAoYzaHR0cDovL21zY2Etcm9vdC9DZXJ0RW5yb2xsL21zY2Etcm9vdF9tc2Nh LXJvb3QuY3J0MEEGCCsGAQUFBzAChjVmaWxlOi8vXFxtc2NhLXJvb3RcQ2VydEVu

```
cm9sbFxtc2NhLXJvb3RfbXNjYS1yb290LmNydDANBgkqhkiG9w0BAQUFAANBAHaU
hyCwLirUghNxCmLzXRG7C3W1j0kSX7a4fX9OxKR/Z2SoMjdMNPPyApuh8SoT2zBP
ZKjZU2WjcZG/nZF4W5k=
% Router Certificate successfully imported
```
証明書が正常にインポートされたかどうかを確認するには、**show cryptopki certificates** コマン ドを発行します。

```
Router# show crypto pki certificates
Certificate
  Status: Available
  Certificate Serial Number: 14DECE05000000000C48
 Certificate Usage: Encryption
 Issuer:
   CN = TPCA-root
    O = Company
     C = USSubject:
   Name: Router.example.com
   OID.1.2.840.113549.1.9.2 = Router.example.com
  CRL Distribution Point:
   http://tpca-root/CertEnroll/tpca-root.crl
  Validity Date:
   start date: 18:16:45 PDT Jun 7 2002
   end date: 18:26:45 PDT Jun 7 2003
   renew date: 16:00:00 PST Dec 31 1969
 Associated Trustpoints: TP
Certificate
  Status: Available
 Certificate Serial Number: 14DEC2E9000000000C47
 Certificate Usage: Signature
  Issuer:
   CN = tpca-root
    O = \text{company}C = USSubject:
   Name: Router.example.com
   OID.1.2.840.113549.1.9.2 = Router.example.com
  CRL Distribution Point:
   http://tpca-root/CertEnroll/tpca-root.crl
  Validity Date:
   start date: 18:16:42 PDT Jun 7 2002
   end date: 18:26:42 PDT Jun 7 2003
   renew date: 16:00:00 PST Dec 31 1969
  Associated Trustpoints: TP
CA Certificate
  Status: Available
  Certificate Serial Number: 3AC0A65E9547C2874AAF2468A942D5EE
  Certificate Usage: Signature
  Issuer:
   CN = tpca-root
    O = CompanyC = USSubject:
   CN = tpca-rootO = company
    C = USCRL Distribution Point:
   http://tpca-root/CertEnroll/tpca-root.crl
  Validity Date:
   start date: 16:46:01 PST Feb 13 2002
   end date: 16:54:48 PST Feb 13 2007
 Associated Trustpoints: TP
```
# キー再生を使用した手動での証明書登録の設定例

次の例では、「trustme2」という名前の CA から手動で証明書を登録して、新しいキーを再生 する方法を示します。

```
crypto pki trustpoint trustme2
 enrollment url http://trustme2.example.com/
 subject-name OU=Spiral Dept., O=example.com
 ip-address ethernet0
serial-number none
regenerate
password password1
rsakeypair trustme2 2048
exit
crypto pki authenticate trustme2
crypto pki enroll trustme2
```
## 永続的自己署名の証明書の作成および検証例

次の例では、「local」という名前のトラストポイントを宣言して登録し、IPアドレスを含む自 己署名証明書を生成する方法を示します。

```
crypto pki trustpoint local
enrollment selfsigned
end
configure terminal
Enter configuration commands, one per line. End with CNTL/Z.
crypto pki enroll local
Nov 29 20:51:13.067: %SSH-5-ENABLED: SSH 1.99 has been enabled
Nov 29 20:51:13.267: %CRYPTO-6-AUTOGEN: Generated new 512 bit key pair
% Include the router serial number in the subject name? [yes/no]: yes
% Include an IP address in the subject name? [no]: yes
Enter Interface name or IP Address[]: ethernet 0
Generate Self Signed Router Certificate? [yes/no]: yes
Router Self Signed Certificate successfully created
```
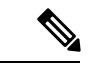

ルータに設定できる自己署名証明書は 1 つだけです。自己署名証明書がすでに存在する場合 に、別の自己署名証明書用に設定されたトラストポイントを登録しようとすると、通知が表示 され、自己署名証明書を置き換えるかどうか尋ねられます。置き換える場合は、新しい自己署 名証明書が生成され、既存の自己署名証明書と置き換えられます。 (注)

## **HTTPS** サーバのイネーブル化の例

次の例では、以前に HTTPS サーバが設定されていなかったため、HTTPS サーバをイネーブル にし、デフォルト トラストポイントを生成する方法を示します。

```
configure terminal
Enter configuration commands, one per line. End with CNTL/Z.
ip http secure-server
% Generating 1024 bit RSA keys ...[OK]
*Dec 21 19:14:15.421:%PKI-4-NOAUTOSAVE:Configuration was modified. Issue "write memory"
```
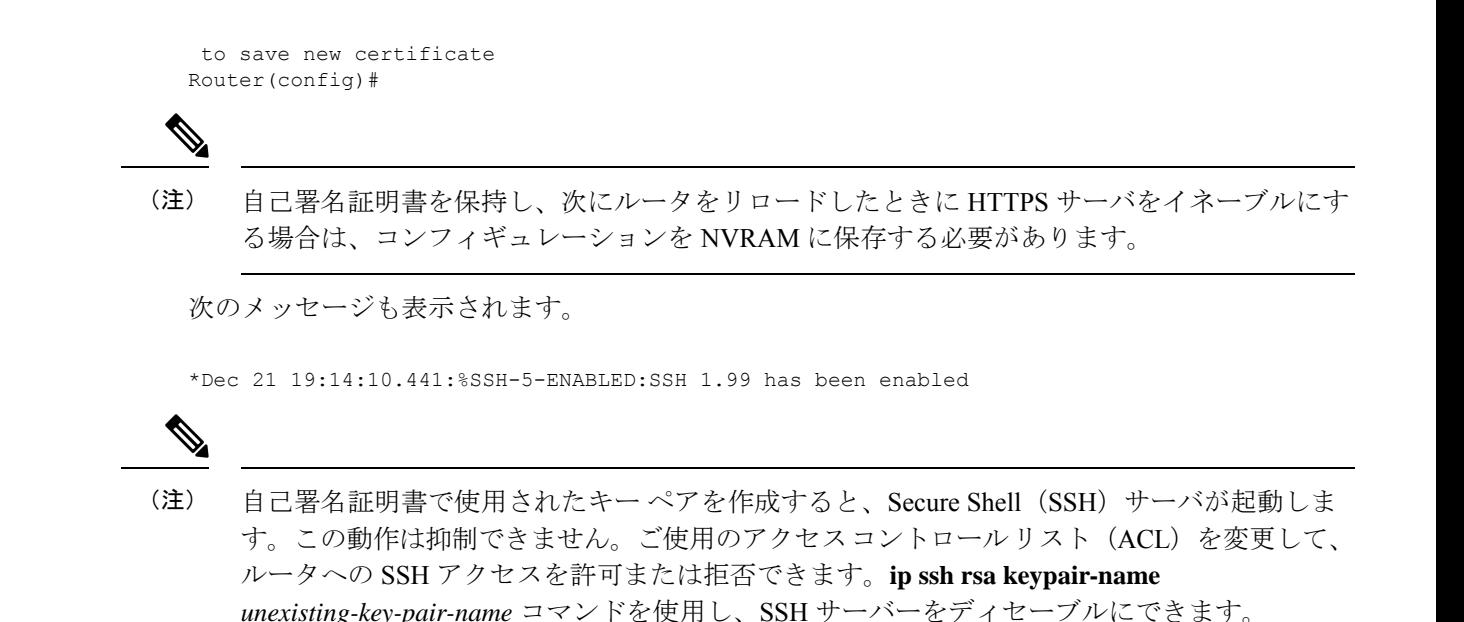

## 自己署名証明書設定の検証例

次の例では、作成した自己署名証明書に関する情報を表示します。

```
Router# show crypto pki certificates
Router Self-Signed Certificate
  Status: Available
  Certificate Serial Number: 01
  Certificate Usage: General Purpose
  Issuer:
    cn=IOS-Self-Signed-Certificate-3326000105
  Subject:
   Name: IOS-Self-Signed-Certificate-3326000105
   cn=IOS-Self-Signed-Certificate-3326000105
  Validity Date:
   start date: 19:14:14 GMT Dec 21 2004
    end date: 00:00:00 GMT Jan 1 2020
  Associated Trustpoints: TP-self-signed-3326000105
```
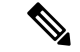

(注)

上記の 3326000105 という数値はルータのシリアル番号で、これはルータの実際のシリアル番 号によって異なります。

次の例では、自己署名証明書に対応するキー ペアに関する情報を表示します。

```
Router# show crypto key mypubkey rsa
% Key pair was generated at: 19:14:10 GMT Dec 21 2004
Key name: TP-self-signed-3326000105
Usage: General Purpose Key
Key is not exportable.
 Key Data:
  30819F30 0D06092A 864886F7 0D010101 05000381 8D003081 89028181 00B88F70
  6BC78B6D 67D6CFF3 135C1D91 8F360292 CA44A032 5AC1A8FD 095E4865 F8C95A2B
 BFD1C2B7 E64A3804 9BBD7326 207BD456 19BAB78B D075E78E 00D2560C B09289AE
```
6DECB8B0 6672FB3A 5CDAEE92 9D4C4F71 F3BCB269 214F6293 4BA8FABF 9486BCFC 2B941BCA 550999A7 2EFE12A5 6B7B669A 2D88AB77 39B38E0E AA23CB8C B7020301 0001 % Key pair was generated at: 19:14:13 GMT Dec 21 2004 Key name: TP-self-signed-3326000105.server Usage: Encryption Key Key is not exportable. Key Data: 307C300D 06092A86 4886F70D 01010105 00036B00 30680261 00C5680E 89777B42 463E5783 FE96EA9E F446DC7B 70499AF3 EA266651 56EE29F4 5B003D93 2FC9F81D 8A46E12F 3FBAC2F3 046ED9DD C5F27C20 1BBA6B9B 08F16E45 C34D6337 F863D605 34E30F0E B4921BC5 DAC9EBBA 50C54AA0 BF551BDD 88453F50 61020301 0001

```
\label{eq:1}
```
TP-self-signed-3326000105.server という 2 番目のキー ペアは、SSH キー ペアです。ルータに任 意のキー ペアが作成されて SSH が起動すると、生成されます。 (注)

次の例では、「local」というトラストポイントに関する情報を表示します。

```
Router# show crypto pki trustpoints
Trustpoint local:
    Subject Name:
    serialNumber=C63EBBE9+ipaddress=10.3.0.18+hostname=test.example.com
          Serial Number: 01
    Persistent self-signed certificate trust point
```
# **HTTP** による直接登録の設定例

次の例では、HTTP による CA サーバへの直接登録ための登録プロファイルを設定する方法を 示します。

```
crypto pki trustpoint Entrust
 enrollment profile E
serial
crypto pki profile enrollment E
authentication url http://entrust:81
 authentication command GET /certs/cacert.der
 enrollment url http://entrust:81/cda-cgi/clientcgi.exe
 enrollment command POST reference number=$P2&authcode=$P1
 &retrievedAs=rawDER&action=getServerCert&pkcs10Request=$REQ
parameter 1 value aaaa-bbbb-cccc
parameter 2 value 5001
```
## **2** 階層 **PKI** 環境での証明書登録の設定例

端末経由で ROOT-CA をインポートする例。

(config)#crypto pki trustpoint ROOT-CA (ca-trustpoint)#revocation-check none (ca-trustpoint)#enrollment terminal

(config)#crypto pki authenticate ROOT-CA

Enter the base 64 encoded CA certificate. End with a blank line or the word "quit" on a line by itself MIIDdTCCAl2gAwIBAgIQIfTArEE1yKZPXHaAVgDk5jANBgkqhkiG9w0BAQsFADBN MRMwEQYKCZImiZPyLGQBGRYDY29tMRgwFgYKCZImiZPyLGQBGRYIdnBuLWVhc3Qx HDAaBgNVBAMTE3Zwbi1lYXN0LXphY2ttY2ktQ0EwHhcNMTgxMjIwMDAwNjMyWhcN MjgxMjIwMDAxNjMyWjBNMRMwEQYKCZImiZPyLGQBGRYDY29tMRgwFgYKCZImiZPy LGQBGRYIdnBuLWVhc3QxHDAaBgNVBAMTE3Zwbi1lYXN0LXphY2ttY2ktQ0EwggEi MA0GCSqGSIb3DQEBAQUAA4IBDwAwggEKAoIBAQC9Gdns9lU2HHc+XYhrmZKg6+Xo 5kNflu6mMgCfZ7ZiAKxZ03whJWZqNC7JRZQ+LkIJAcBUSf2mSJWRp+HVgI6k4Zf7 bMgIBq629HT8XmFLrr3lfh1lfL7WqI1Uez7/PEzjsw09y/m/WiSnrlgR3+PvyDbH E86A6JnmtTNIs4qawUe72BlnEzwwRaFNi7VQz7GQw3CUo+RX9wtFYjABTyTUM/BA MP47pI8CVh1jHVHqHcbqpyd97j1/8n1d/NCmcHKIg2hnKEO1Hx8oK7QIHe1rkryl +r0ol2fS3CGgY000+FINs3qw4h8H8xfmsc5cs8lJCIbZGJhMTXq6u4Ecp+N1AgMB AAGjUTBPMAsGA1UdDwQEAwIBhjAPBgNVHRMBAf8EBTADAQH/MB0GA1UdDgQWBBTb zvfa7aNZspz3GwJCvKDIKO8KFTAQBgkrBgEEAYI3FQEEAwIBADANBgkqhkiG9w0B AQsFAAOCAQEAgTIPTauHsPp7h1v/iFXkbVV1aG7O8/IaJG0sCr0f9/nsfM9HO0Jm LP+twy5KkFa7I6u4vMlMlfNyujS60Fqnw3m8UJCy2SkYVwlGrBddN+BQbnkZ460M sYfaynFBsvsbmmaLEqUQ3t9cmNCskXoda+FffyFTwAUBFzV66BGKpn6Y7oyIghF5 NLjjgWPVmRy7RKM4IKe9J0+oEmnugwtdfHgiFdX+d6qPovjbApj2j6N4+Cv6qHDO /c+wUXRxz08eFNOqHNJipk70OXMrUh4UaWMnM/CYA9E1sjjSAWhBl4ii/+fiaILw xgof+2mmIzafzFZz+eVf5kgwpV07GlZlng== -----END CERTIFICATE---- quit Certificate has the following attributes: Fingerprint MD5: 99182E1E 96FB0595 DF86BFCE 3C781CF5 Fingerprint SHA1: 6E55B878 9AA3B603 D689AC25 F027615E 0C88E6E4 % Do you accept this certificate? [yes/no]: yes Authenticating SUB-CA without having to specify or accept the fingerprint. (config)#crypto pki trustpoint SUB-CA (ca-trustpoint)#enrollment url http://<SUBCA\_IP/FQDN>:80/certsrv/mscep/mscep.dll (ca-trustpoint)#chain-validation continue ROOT-CA (ca-trustpoint)#revocation-check none (ca-trustpoint)#crypto pki authenticate SUB-CA Certificate has the following attributes: Fingerprint MD5: 5C38CB0A 050AAE87 84A08A75 5F7084B8 Fingerprint SHA1: EB829470 B8B9E26E 4457F346 7A3E957C C623C6F9 Certificate validated - Signed by existing trustpoint CA certificate.

Trustpoint CA certificate accepted.

-----BEGIN CERTIFICATE-----

# その他の参考資料

関連資料

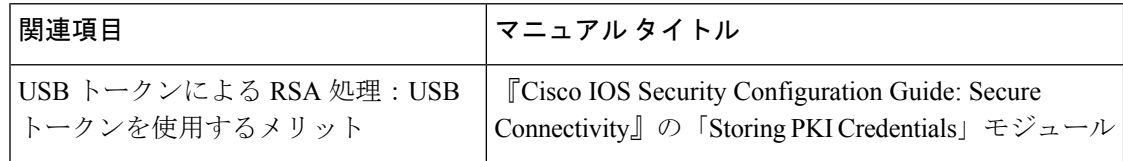

 $\mathbf{l}$ 

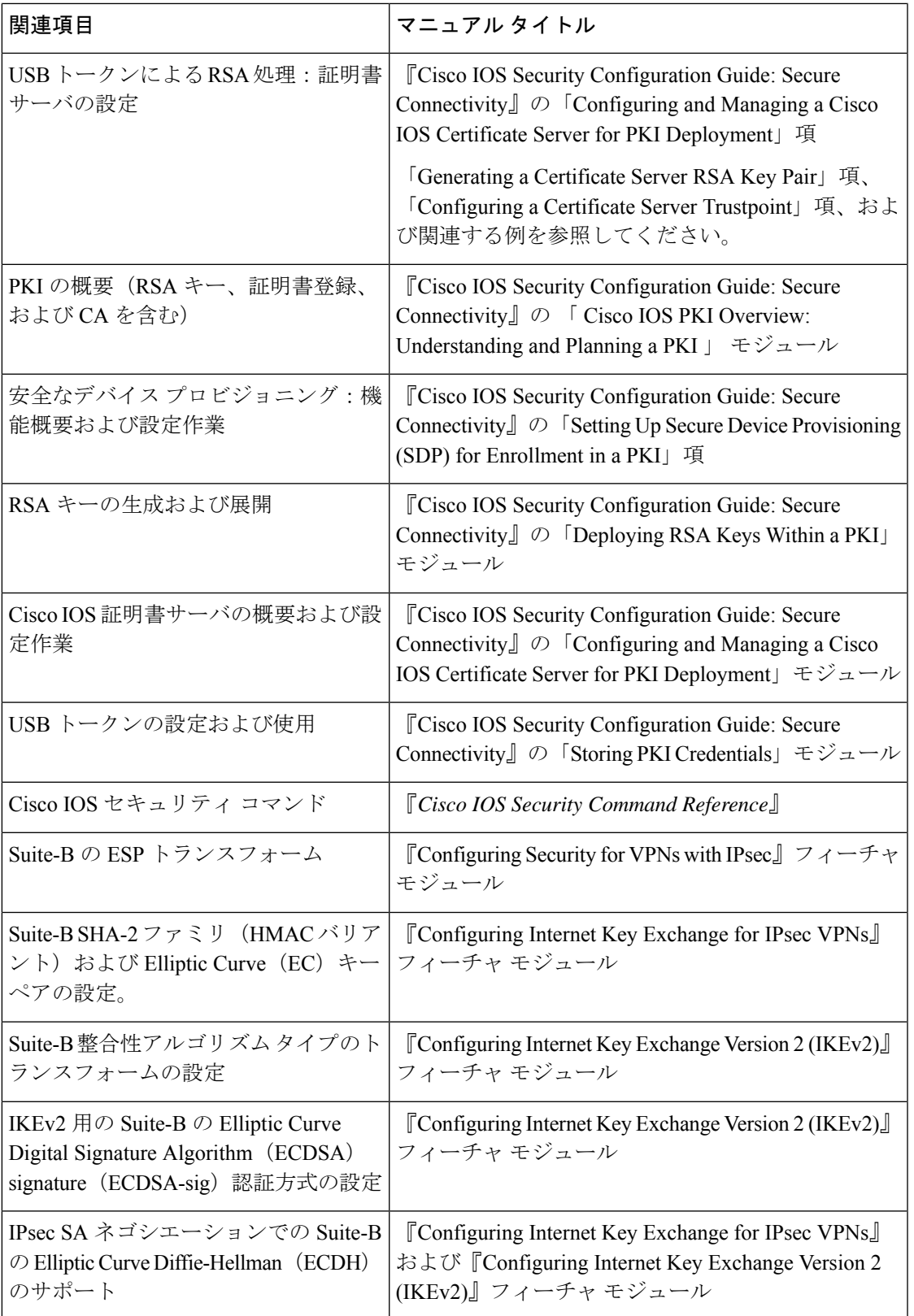

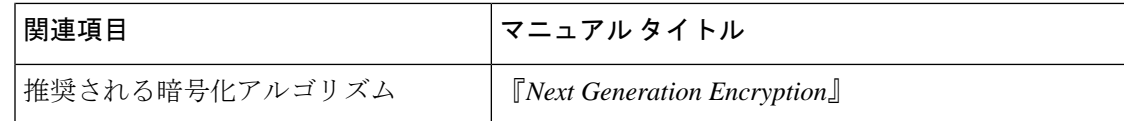

#### **MIB**

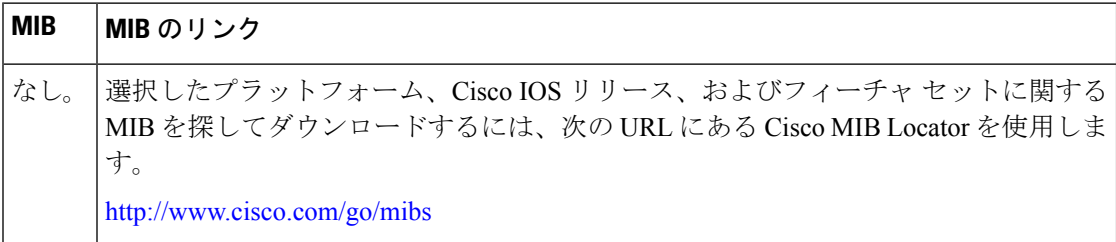

シスコのテクニカル サポート

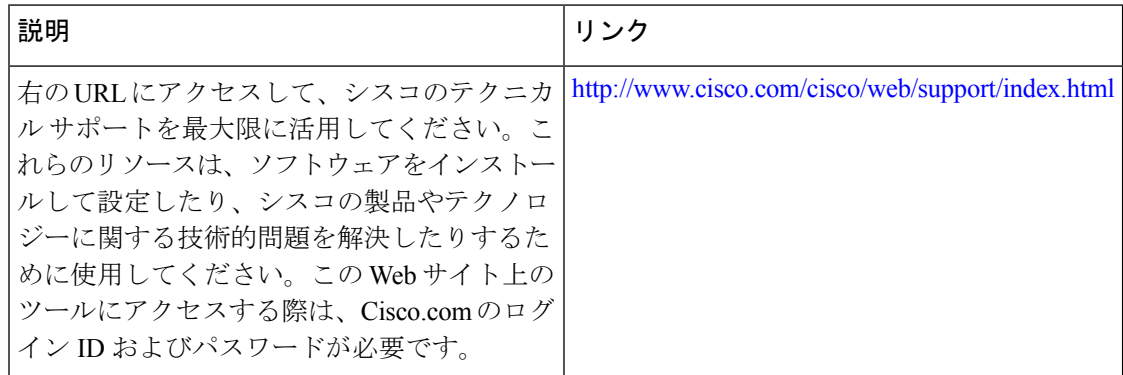

# **Cisco TrustSec** の概要の機能情報

次の表に、このモジュールで説明した機能に関するリリース情報を示します。この表は、ソフ トウェア リリース トレインで各機能のサポートが導入されたときのソフトウェア リリースだ けを示しています。その機能は、特に断りがない限り、それ以降の一連のソフトウェアリリー スでもサポートされます。

プラットフォームのサポートおよびシスコソフトウェアイメージのサポートに関する情報を検 索するには、Cisco Feature Navigator を使用します。Cisco Feature Navigator にアクセスするに は、[www.cisco.com/go/cfn](http://www.cisco.com/go/cfn) に移動します。Cisco.com のアカウントは必要ありません。

#### 表 **<sup>1</sup> : Cisco TrustSec** の概要の機能情報

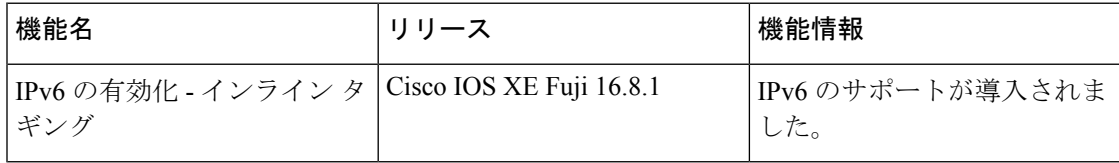

翻訳について

このドキュメントは、米国シスコ発行ドキュメントの参考和訳です。リンク情報につきましては 、日本語版掲載時点で、英語版にアップデートがあり、リンク先のページが移動/変更されている 場合がありますことをご了承ください。あくまでも参考和訳となりますので、正式な内容につい ては米国サイトのドキュメントを参照ください。